# 扬尘监测系统 使用手册

文档版本 V2.0

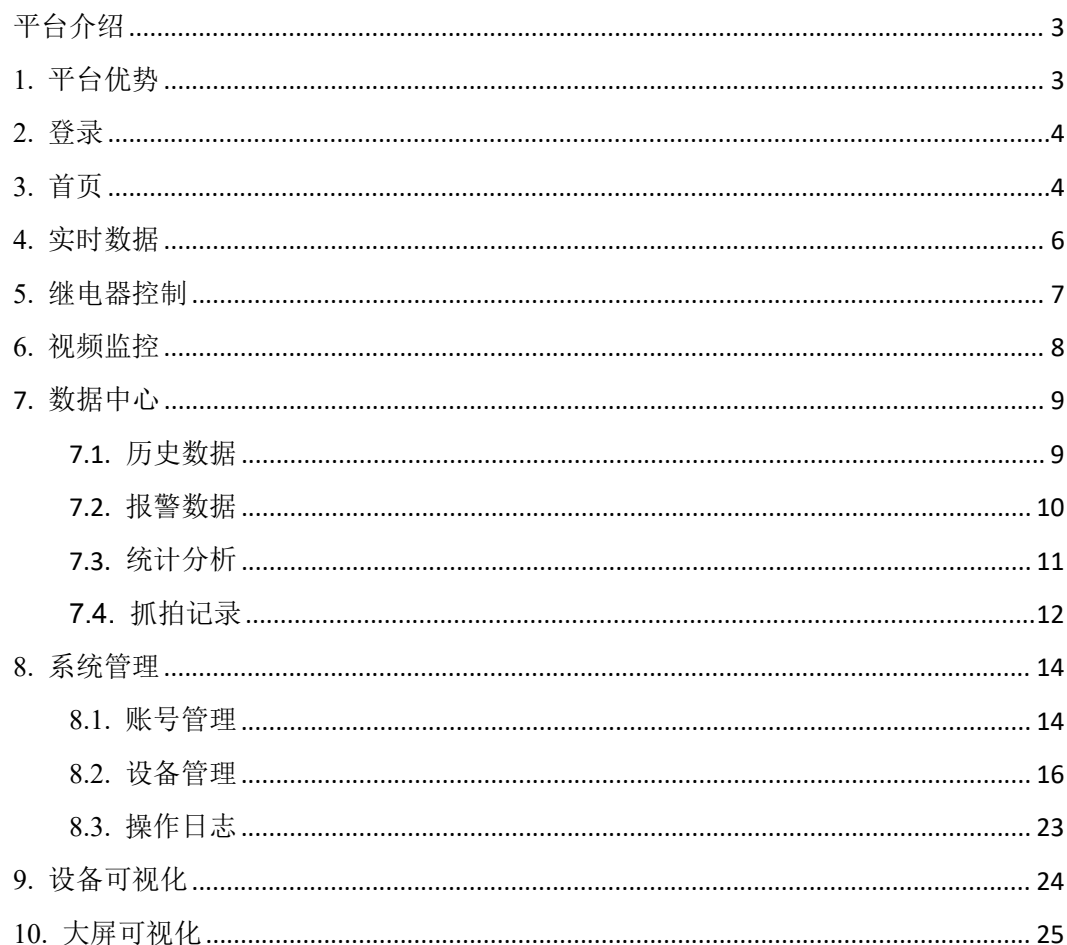

## 目录

#### <span id="page-2-0"></span>平台介绍

为减轻颗粒物及有害气体的空气污染,有效控制施工扬尘污染,各市政府有效监管扬尘 环境,我司专为接入政府扬尘制定了扬尘监控平台,平台可以同时监控温度、湿度、噪声、 光照、PM10、PM2.5、风速、风向、大气压等 16 种环境因子实时信息。界面简洁, 功能强 大。多子账号登录,多人监控同一账号,更加符合政府工作操控流程。

显示界面整洁人性化,可以实时监控数据变化,特有设备可视化与大屏可视化设计页面, 界面简洁易懂,方便监管人员监控。可查看多个监测地点,自动弹跳报警框,更快发现报警、 离线设备,地图显示设备位置,问题设备的坐标点快速变色,可在地图中快速查找到问题设 备。拥有综合分析界面,快速总结监控环境的问题所在。

平台可接入监控摄像头,实时查看监控的工地环境具体变化。支持历史数据、报警数据 导出,符合政府存档要求。拥有设备监控环境排名界面,可以查看多场所环境质量优劣。

平台可添加多项目,分区管理,查看方式更方便。设备可自主添加,不局限于我司后台 人员添加方式,更方便客户的自主性。支持远端读取、下发参数,方便工作人员实时根据政 府要求修改参数限值。

<span id="page-2-1"></span>平台方便政府人员监测环境变化,实时分析,提高政府制定扬尘整治效率。

#### **1.** 平台优势

- 监控因子可达 16 种。
- 政府直接使用,直接监管监控环境。
- 首页实时监控因子变化,显示设备坐标,可快速找到站点相应的地理位置。
- 大屏可视化,设备可视化界面,实时监控数据,界面清晰明了。
- 项目管理,分区显示,界面方便政府多地址多环境的监控与查看。
- 多子账号登录,政府可设置子账号权限,子账号人员可以与政府实现针对现场某因 子的实时沟通,提高办公效率。
- 接入监控摄像头,针对数据突然变化可以实时查看监控环境。
- 统计分析界面,快速分析监控环境的优劣以及具体环境因子的变化。
- 实时排名所有监控环境针对某因子的优劣。
- 历史数据、历史报警可随时查看,并支持导出。
- 实时数据界面可上下拖动设备排序,利于查看具体设备。
- 首页因子可拖动排序,方便监控重点因子。
- 报警实时框快速弹出,醒目提示监控人员设备报警以及报警信息。
- 拥有全市因子平均值,可实时对比设备环境值与平均环境值。

## <span id="page-3-0"></span>**2.** 登录

在浏览器输入扬尘监测系统的网址 <http://dust.lwbsq.com/>,即可跳转到登录界面,正确 输入账号密码,点击登录即可,如图 2.1。

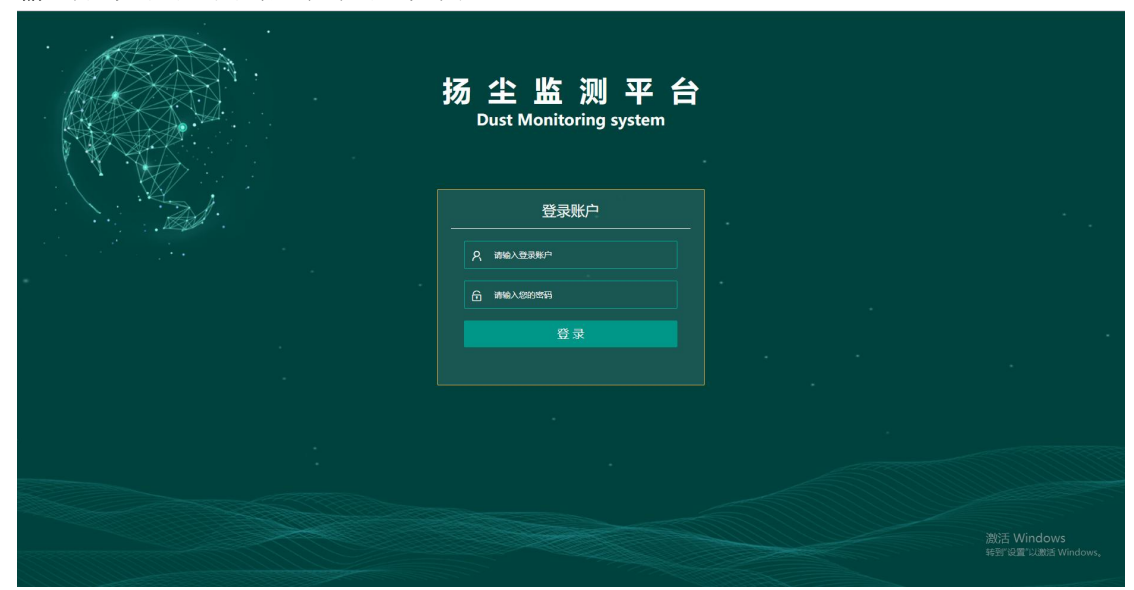

图 2.1

# <span id="page-3-1"></span>**3.** 首页

登录成功后,直接进入到首页,监控主页如图 3.1 所示:

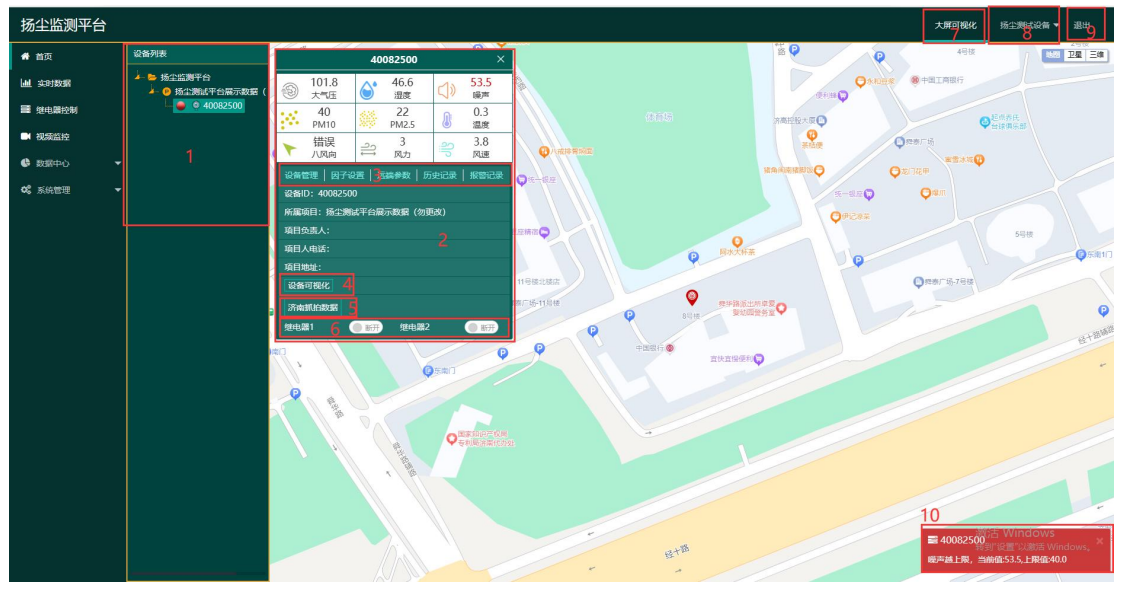

图 3.1

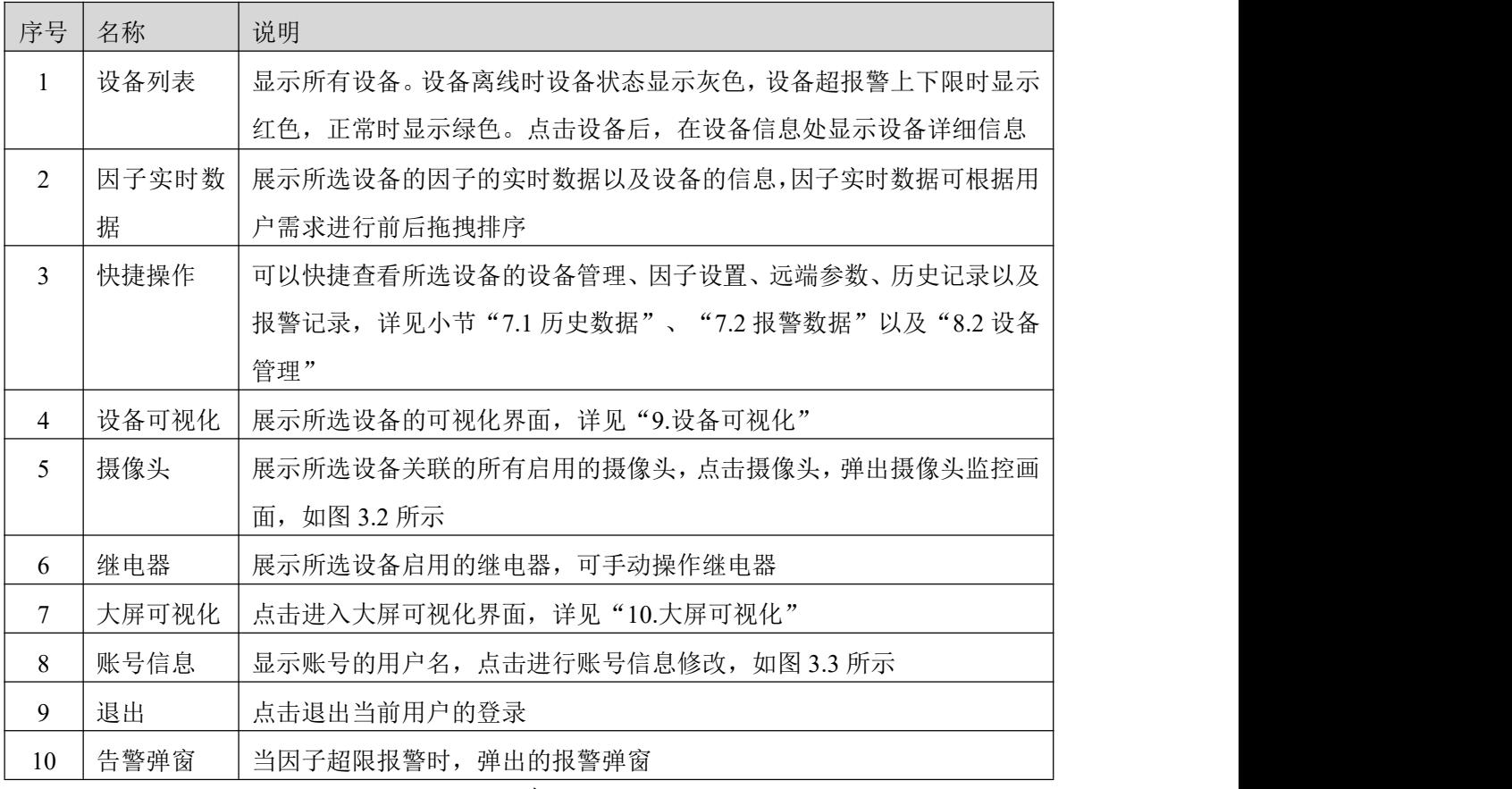

表 3.1

摄像头画面:可以进行手动抓拍以及对支持云台操作的摄像头进行云台控制 安防版

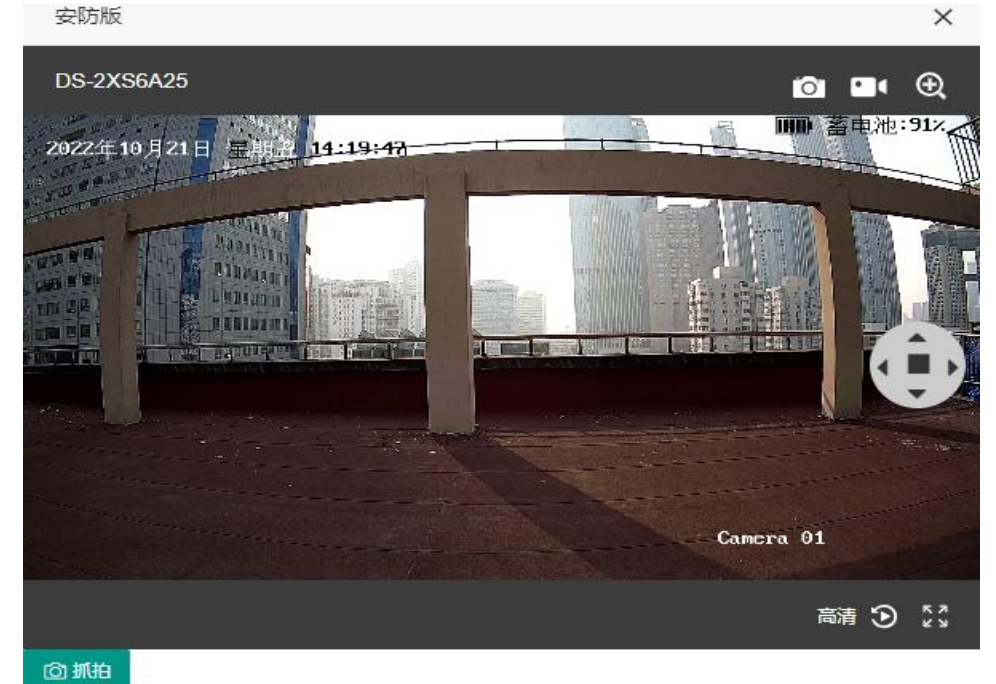

图 3.2

资料修改:可修改用户名、密码以及手机号。

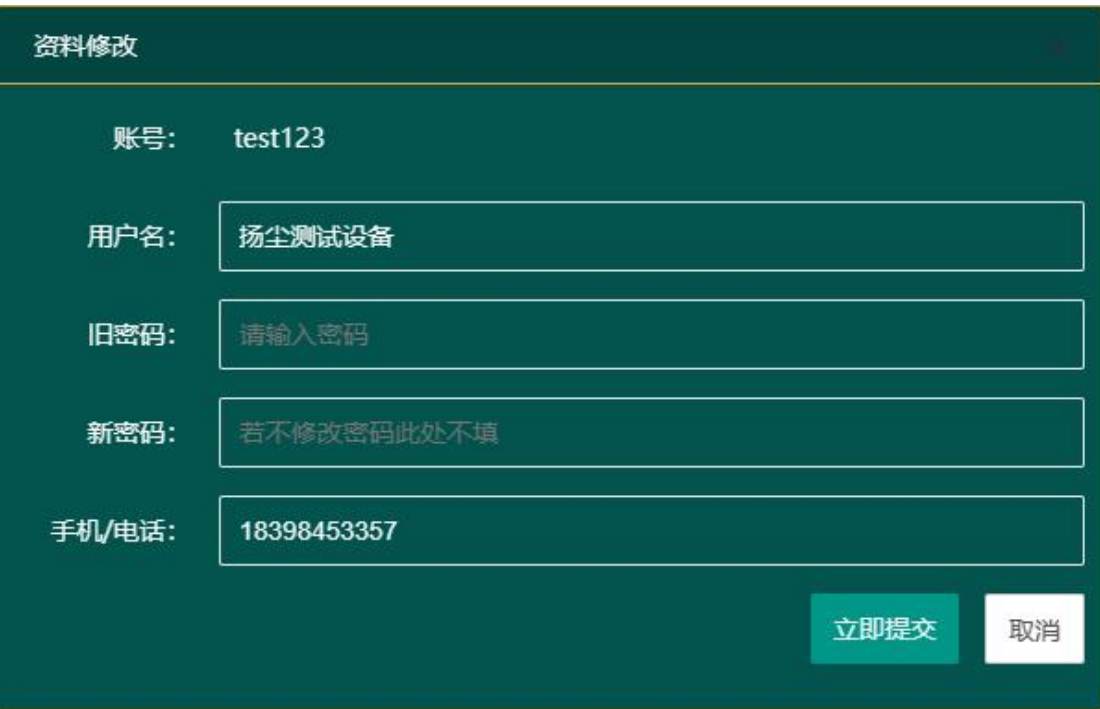

图 3.3

# <span id="page-5-0"></span>**4.** 实时数据

点击进入实时数据界面,如图 4.1 所示

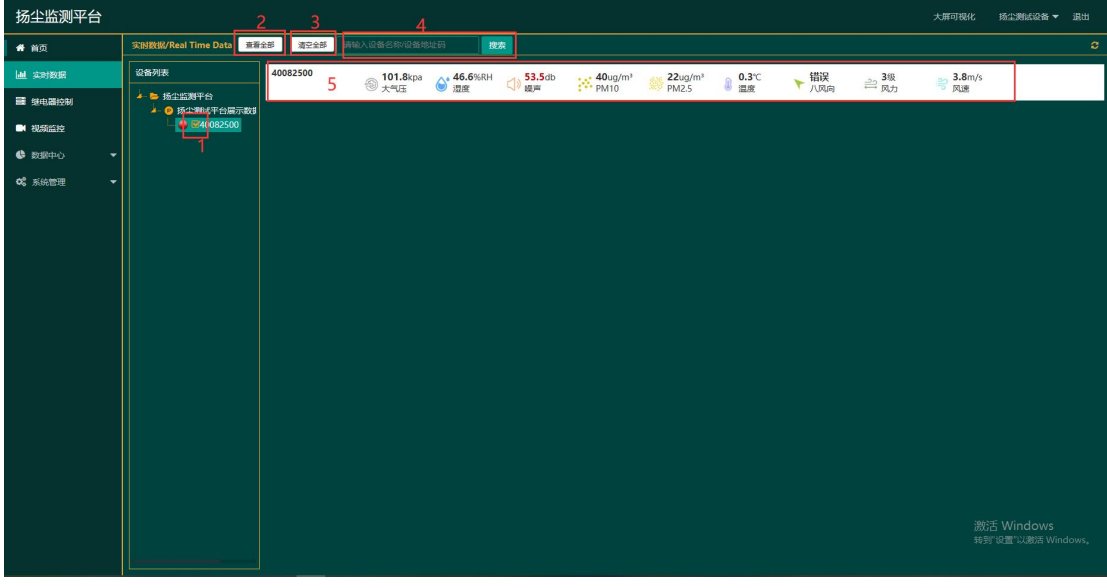

图 4.1

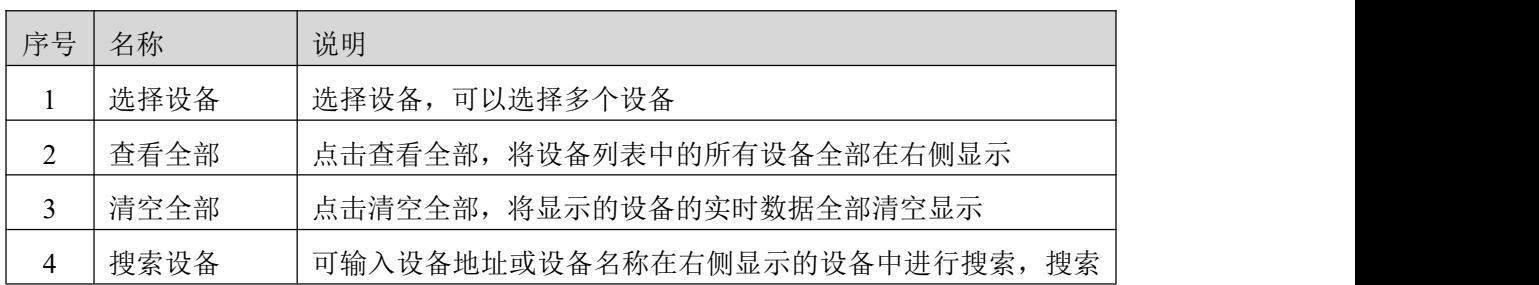

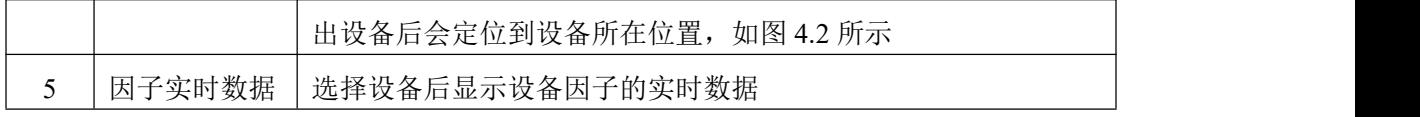

表 4.1

# <span id="page-6-0"></span>**5.** 继电器控制

点击进入继电器控制界面,如图 5.1 所示

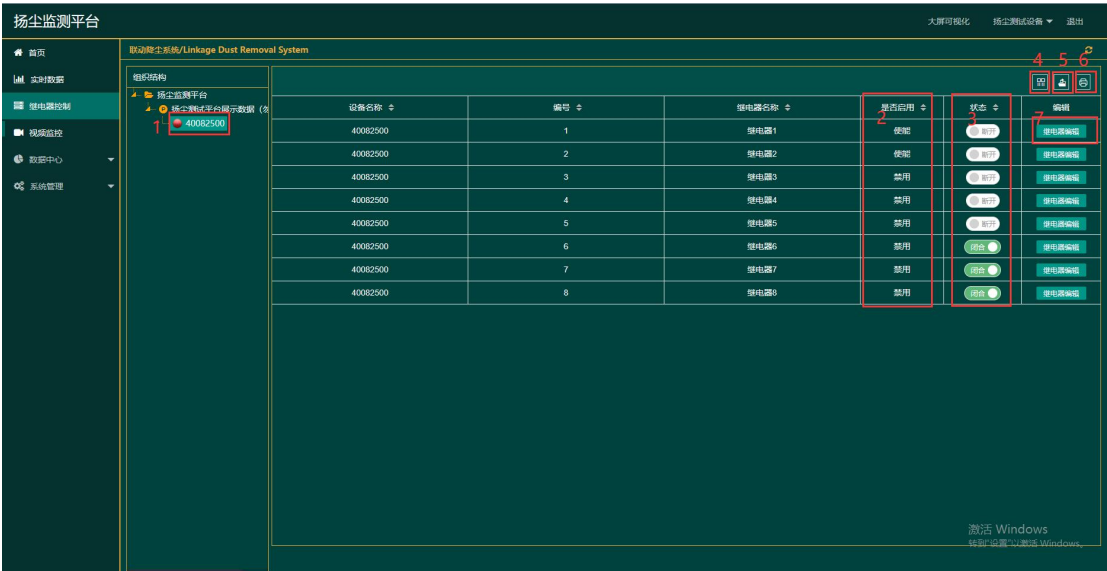

图 5.1

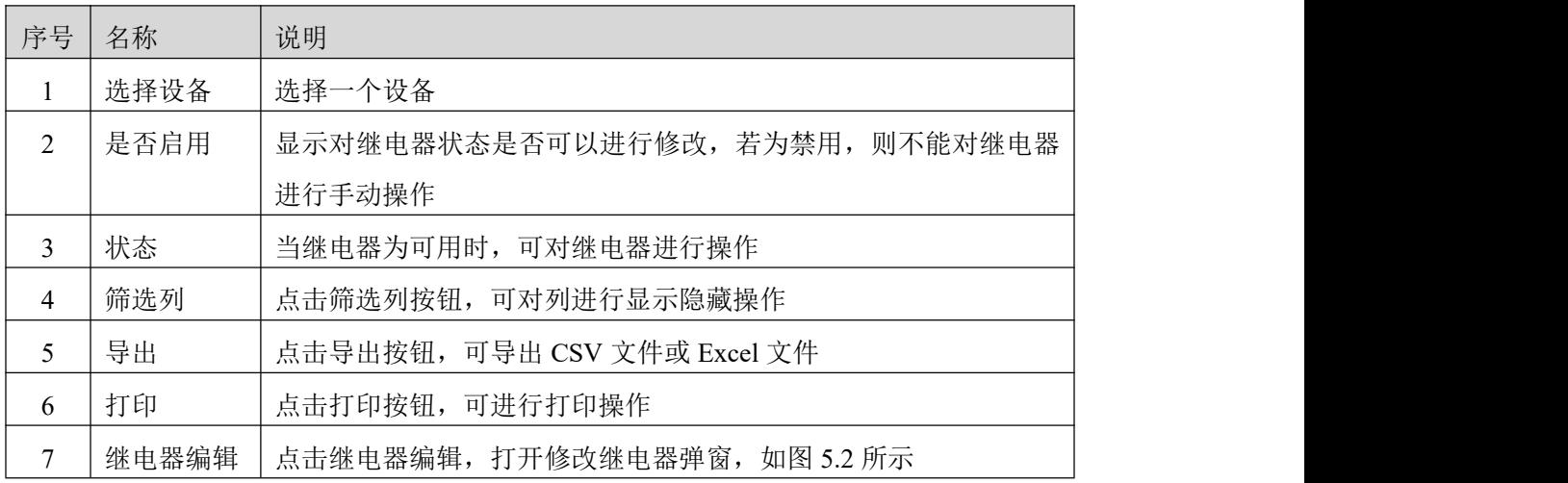

表 5.1

修改继电器:可对该设备某个继电器的继电器名称、是否启用进行修改操作

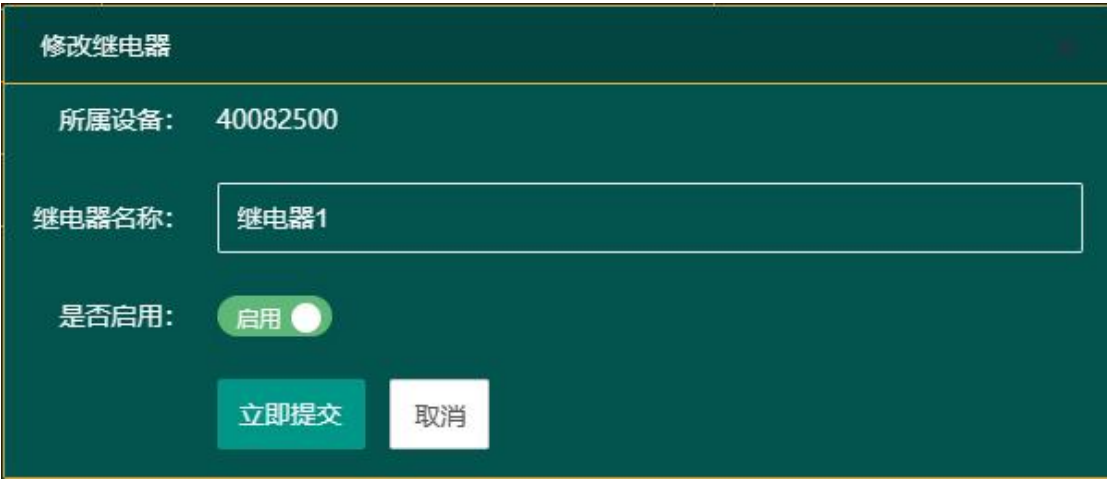

图 5.2

## <span id="page-7-0"></span>**6.** 视频监控

点击进入视频监控界面,点击某一个设备,可以查看到该设备下关联且启用的摄像头的 视频画面,如图 6.1 所示

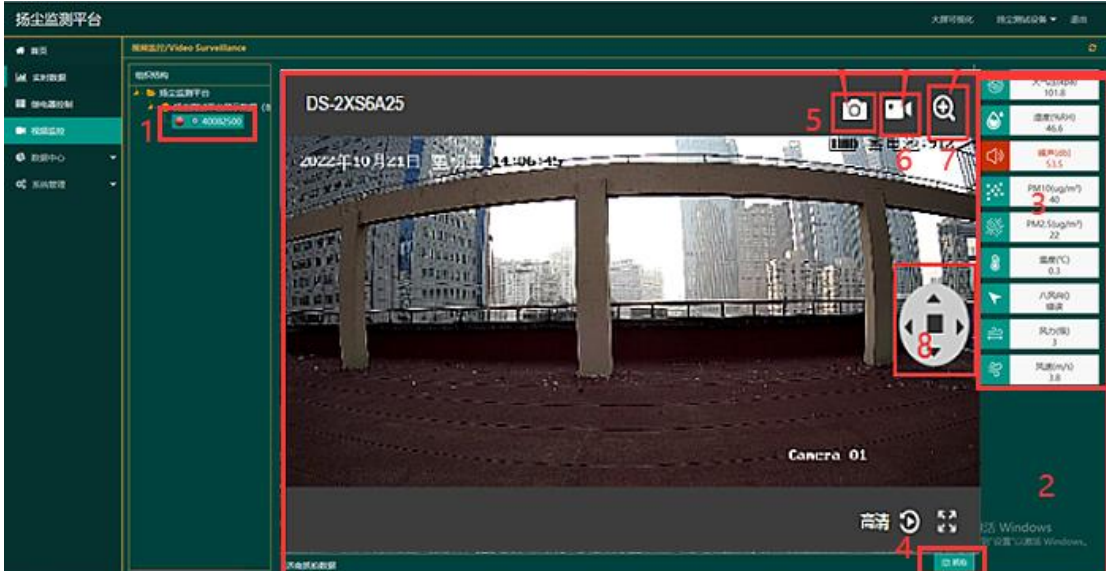

图 6.1

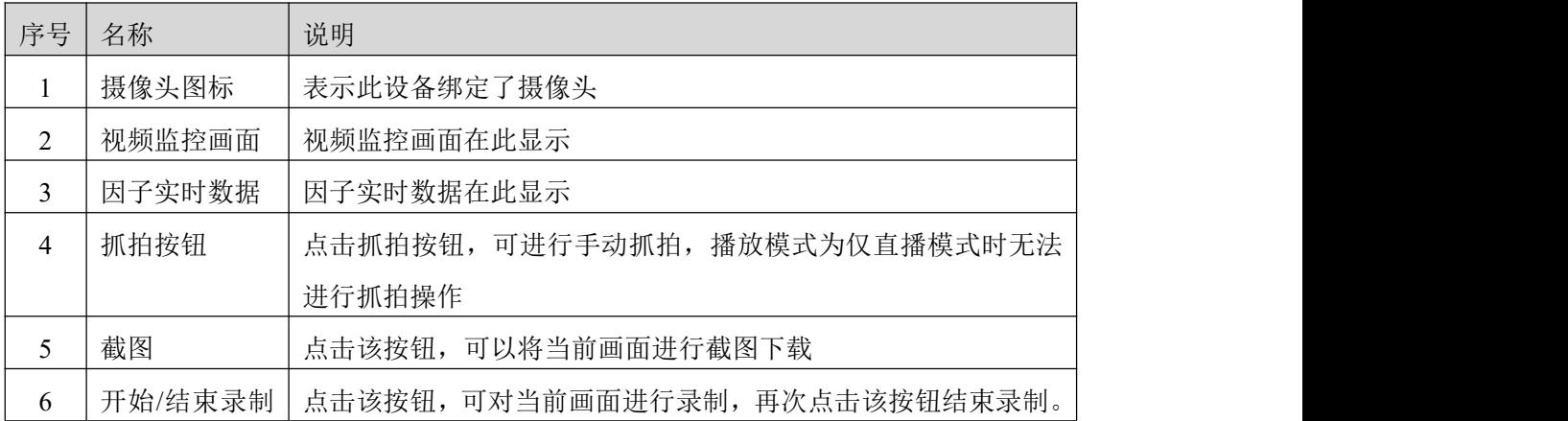

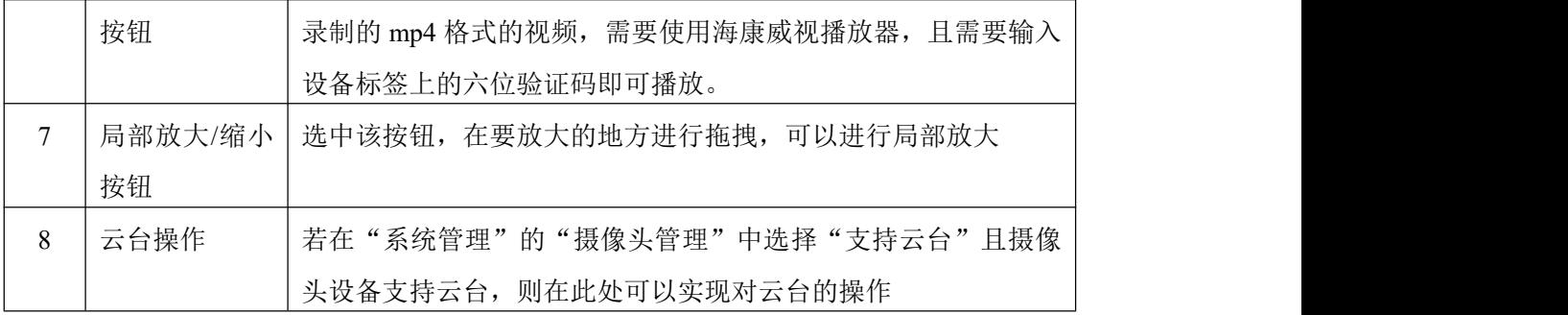

#### 表 6.1

# <span id="page-8-0"></span>**7.** 数据中心

<span id="page-8-1"></span>数据中心包括历史数据、报警数据、统计分析以及抓拍记录四部分。

## **7.1.** 历史数据

点击进入历史数据界面,如图 7.1.1 所示

| 扬尘监测平台                             |                 |                         |                                           |                    |         |      |                         |      |       | 大屏可视化 | 扬尘测试设备 ▼<br>退出                   |
|------------------------------------|-----------------|-------------------------|-------------------------------------------|--------------------|---------|------|-------------------------|------|-------|-------|----------------------------------|
| 骨 首页                               | 历史数据/Historical |                         |                                           |                    |         |      |                         |      |       |       | э                                |
| <b>  山 实时数据</b>                    | 设备签选:           | 扬尘监测平台                  | 40082500                                  | 2<br>$\ddot{}$     |         |      |                         |      |       |       | з<br>188                         |
| <b>三 继电器控制</b>                     | 血海范围            |                         | 2023-08-06 09:31:01 - 2023-08-07 09:31:01 | <b>热眠笑型</b><br>清选择 | 查询<br>٠ |      |                         |      |       |       | $B = 6$                          |
| ■ 视频监控                             | 设备ID ÷          | PM2.5 $\Leftrightarrow$ | $PM10 =$                                  | 暖声 ※               | 温度≑     | 湿度 ≑ | 风力 ÷                    | 风速 章 | 大气压 ÷ | 八风向 ÷ | 记录时间 ≑                           |
| 6 数据中心<br>$\blacktriangle$         | 40082500        | υ<br>22                 | 40                                        | 53.5               | 0.3     | 46.6 | $\mathbf{3}$            | 3.8  | 101.8 | 猫误    | 2023-08-06 09:35                 |
| 历史数据                               | 40082500        | 22                      | 40                                        | 53.5               | 0.3     | 46.6 | $\mathbf{3}$            | 3.8  | 101.8 | 描误    | 2023-08-06-09:40                 |
| 报警数据                               | 40082500        | 22                      | 40                                        | 53.5               | 0.3     | 46.6 | $\overline{\mathbf{3}}$ | 38   | 101.8 | 精课    | 2023-08-06 09:45                 |
| 统计分析                               | 40082500        | 22                      | 40                                        | 53.5               | 0.3     | 46.6 | 3 <sup>2</sup>          | 3.8  | 101.8 | 描读    | 2023-08-06 09:50                 |
| 抓拍记录                               | 40082500        | 22                      | 40                                        | 53.5               | 0.3     | 46.6 | 3 <sup>2</sup>          | 3.8  | 101.8 | 措送    | 2023-08-06 09:55                 |
| C 系统管理<br>$\overline{\phantom{a}}$ | 40082500        | 22                      | 40                                        | \$3.5              | 0.3     | 46.6 | $\overline{\mathbf{3}}$ | 3.8  | 101.8 | 错误    | 2023-08-06 10:00                 |
|                                    | 40082500        | 22                      | 40                                        | 535                | 0.3     | 46.6 | $\overline{\mathbf{3}}$ | 3.8  | 101.8 | 描误    | 2023-08-06 10:05                 |
|                                    | 40082500        | 22                      | 40                                        | 535                | 0.3     | 46.6 | $\overline{\mathbf{3}}$ | 3.8  | 101.8 | 错误    | 2023-08-06 10:10                 |
|                                    | 40082500        | 22                      | 40                                        | 535                | 0.3     | 46.6 | з.                      | 38   | 101.8 | 错误    | 2023-08-06 10:15                 |
|                                    | 40082500        | 22                      | 40                                        | 53.5               | 0,3     | 46.6 | 3 <sup>1</sup>          | 3.8  | 101.8 | 细误    | 2023-08-06 10:20                 |
|                                    | 40082500        | 22                      | 40                                        | 535                | 0.3     | 46.6 | 3 <sup>2</sup>          | 3.8  | 101.8 | 描误    | 2023-08-06 10:25                 |
|                                    | 40082500        | 22                      | 40                                        | 53.5               | 0.3     | 46.6 | $3 -$                   | 3.8  | 101.8 | 描深    | 2023-08-06 10:30                 |
|                                    | 40082500        | 22                      | 40                                        | 53.5               | 0.3     | 46.6 | $3 -$                   | 3.8  | 101.8 | 错误    | 2023-08-06 10:35                 |
|                                    | 40082500        | 22                      | 40                                        | \$3.5              | 0.3     | 46.6 | $\overline{\mathbf{3}}$ | 3.8  | 101.8 | 错误    | 2023-08-06 10:40                 |
|                                    | 40082500        | 22                      | 40                                        | 535                | 0.3     | 46.6 | 3                       | 3.8  | 101.8 | 猫误    | 2023-08-06 10:45                 |
|                                    |                 |                         | く Ⅱ 2 3  20 > 到第 1 页 画景 共288条 15条页 >      |                    |         |      |                         |      |       |       | 激活 Windows<br>转到"设置"以激活 Windows。 |

图 7.1.1

| 序号 | 名称       | 说明                            |
|----|----------|-------------------------------|
|    | 区域、项目下拉框 | 选择一个区域或项目                     |
|    | 设备下拉框    | 选择所选区域或项目下的设备                 |
|    | 表格/图表切换  | 点击可将表格切换为图表显示, 如图 7.1.2 所示    |
| 4  | 杳询范围     | 选择查询范围, 可以选择近24小时、近7天、近30天以及自 |
|    |          | 定义时间                          |
|    | 数据类型     | 选择要查询的数据的类型,包括全部、正常、报警        |
| 6  | 历史数据     | 查询出来的历史数据, 报警的数据显示为红色         |

表 7.1.1

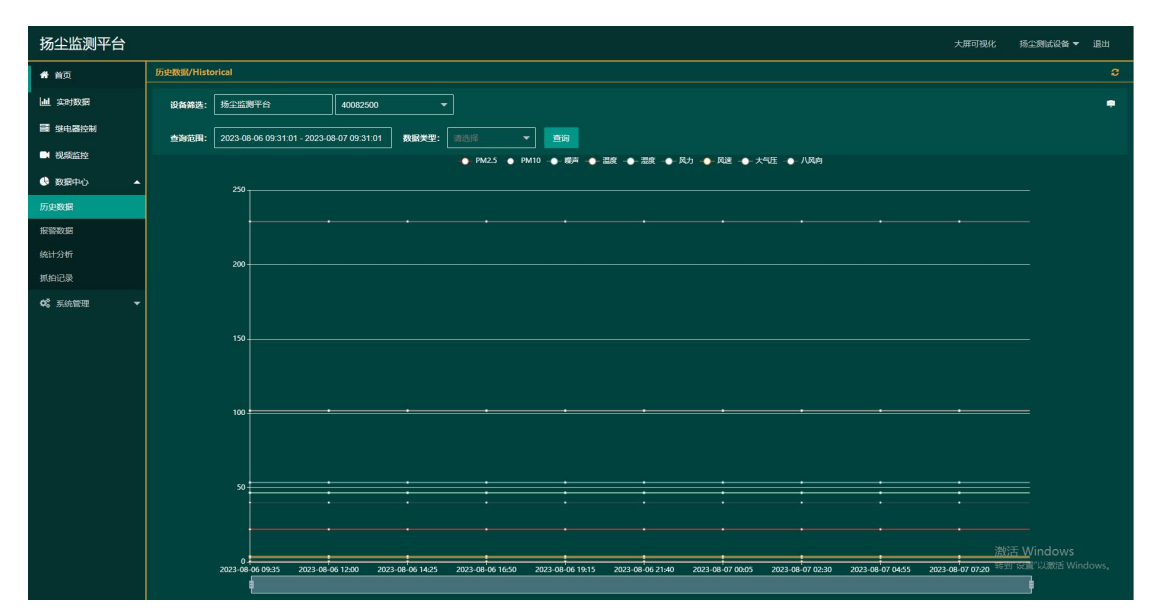

图 7.1.2

## **7.2.** 报警数据

<span id="page-9-0"></span>点击进入报警数据界面,如图 7.2.1 所示

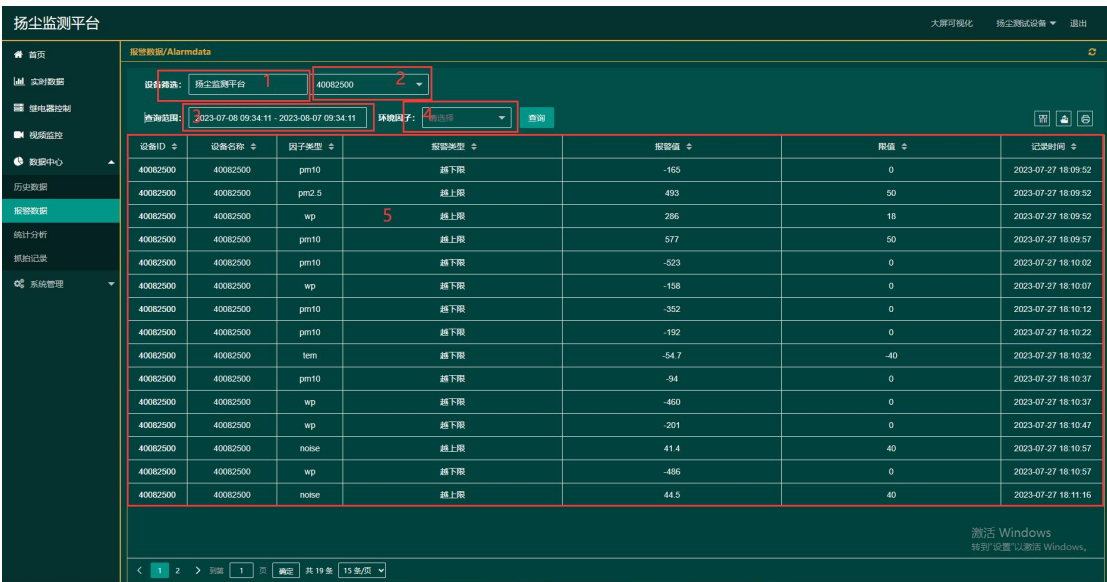

#### 图 7.2.1

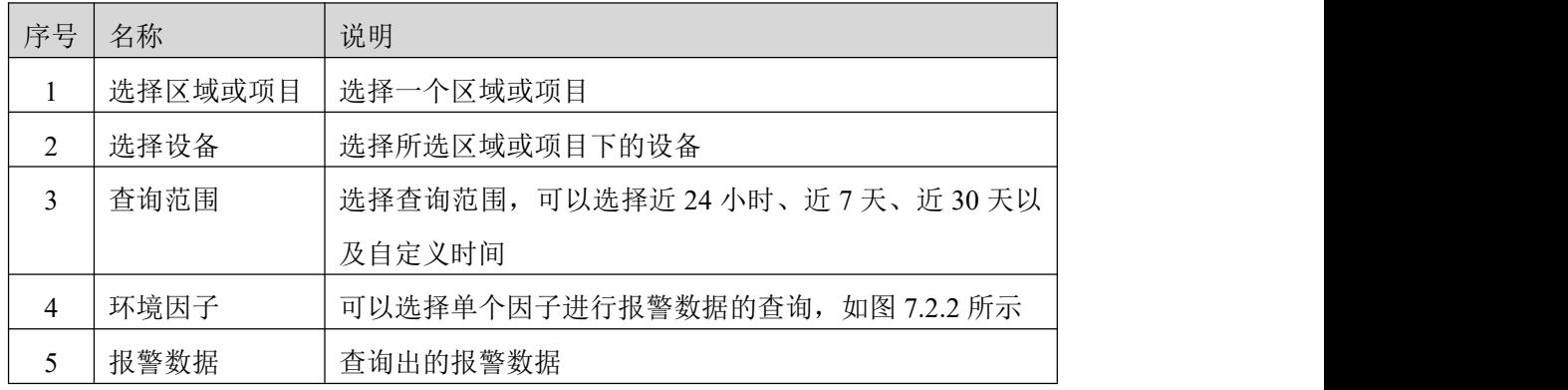

表 7.2.1

单个因子报警数据:

| 扬尘监测平台                             |                |                                           |          |                              |       | 大屏可视化 | 扬尘测试设备 ▼<br>退出                   |
|------------------------------------|----------------|-------------------------------------------|----------|------------------------------|-------|-------|----------------------------------|
| 番 首页                               | 报警数据/Alarmdata |                                           |          |                              |       |       | ø                                |
| 实时数据                               | 设备筛选:          | 扬尘监测平台                                    | 40082500 | $\blacktriangledown$         |       |       |                                  |
| ■ 继电器控制                            | 查询范围:          | 2023-07-08 09:34:11 - 2023-08-07 09:34:11 |          | 藤声<br>环境因子:<br>$\star$<br>面询 |       |       | A                                |
| ■ 视频监控                             | 设备ID ÷         | 设备名称 ↓                                    | 因子类型 ≑   | <b>报警类型 ≑</b>                | 报警值 章 | 限值 ÷  | 记录时间 ≑                           |
| 6 数据中心<br>$\blacktriangle$         | 40082500       | 40082500                                  | noise    | 越上限                          | 41.4  | 40    | 2023-07-27 18:10:57              |
| 历史数据                               | 40082500       | 40082500                                  | noise    | 越上限                          | 44.5  | 40    | 2023-07-27 18:11:16              |
| 报警数据                               | 40082500       | 40082500                                  | noise    | 趋上限                          | 53.5  | 40    | 2023-07-28 08:56:40              |
| 统计分析                               |                |                                           |          |                              |       |       |                                  |
| 抓拍记录                               |                |                                           |          |                              |       |       |                                  |
| C 系统管理<br>$\overline{\phantom{a}}$ |                |                                           |          |                              |       |       |                                  |
|                                    |                |                                           |          |                              |       |       |                                  |
|                                    |                |                                           |          |                              |       |       |                                  |
|                                    |                |                                           |          |                              |       |       |                                  |
|                                    |                |                                           |          |                              |       |       |                                  |
|                                    |                |                                           |          |                              |       |       |                                  |
|                                    |                |                                           |          |                              |       |       |                                  |
|                                    |                |                                           |          |                              |       |       |                                  |
|                                    |                |                                           |          |                              |       |       |                                  |
|                                    |                |                                           |          |                              |       |       |                                  |
|                                    |                |                                           |          |                              |       |       | 激活 Windows<br>转到"设置"以激活 Windows。 |
|                                    |                | < 1 > 班 1 页 确定 共3 集 15 集/页 v              |          |                              |       |       |                                  |

图 7.2.2

# **7.3.** 统计分析

<span id="page-10-0"></span>

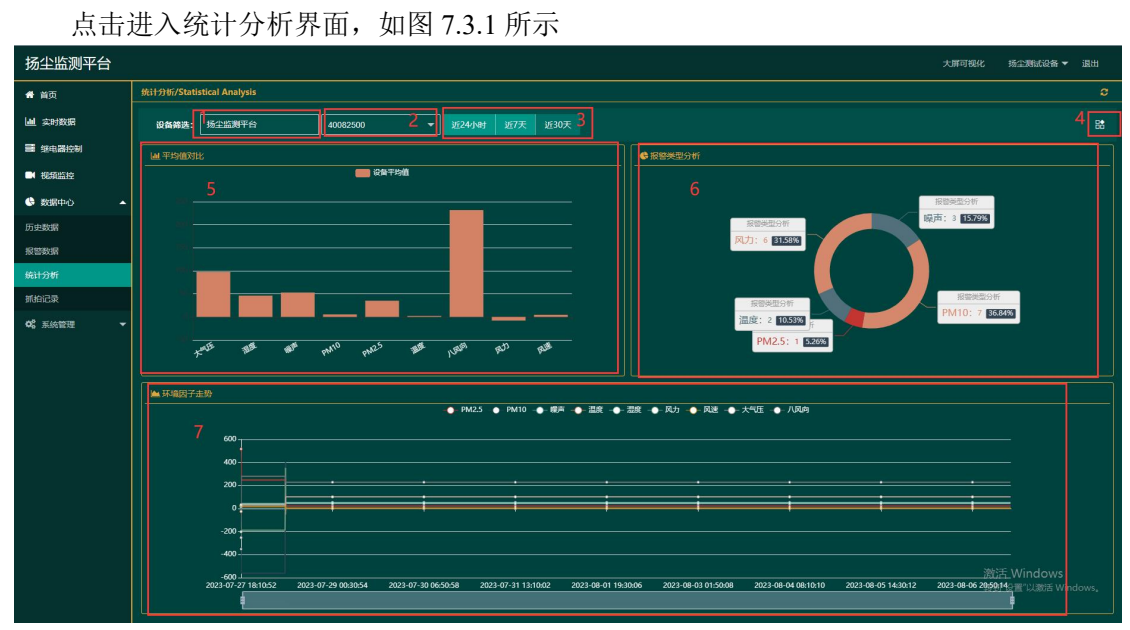

图 7.3.1

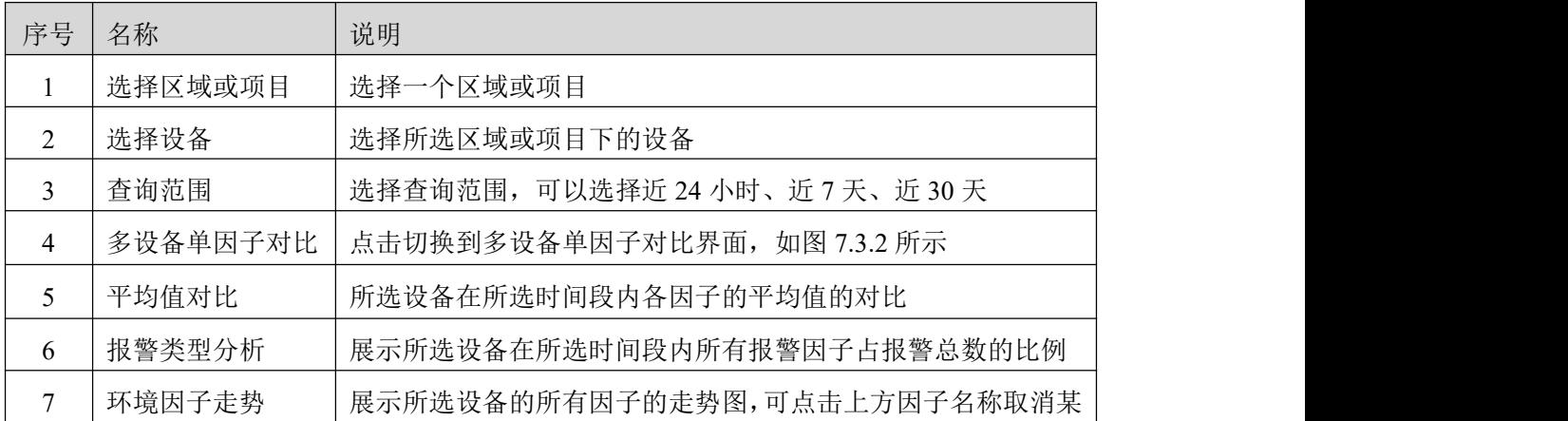

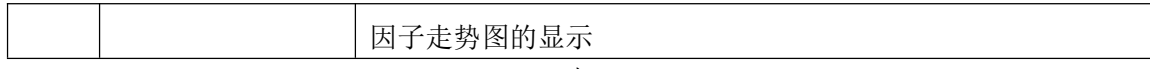

表 7.3.1

#### 多设备单因子对比柱状图:

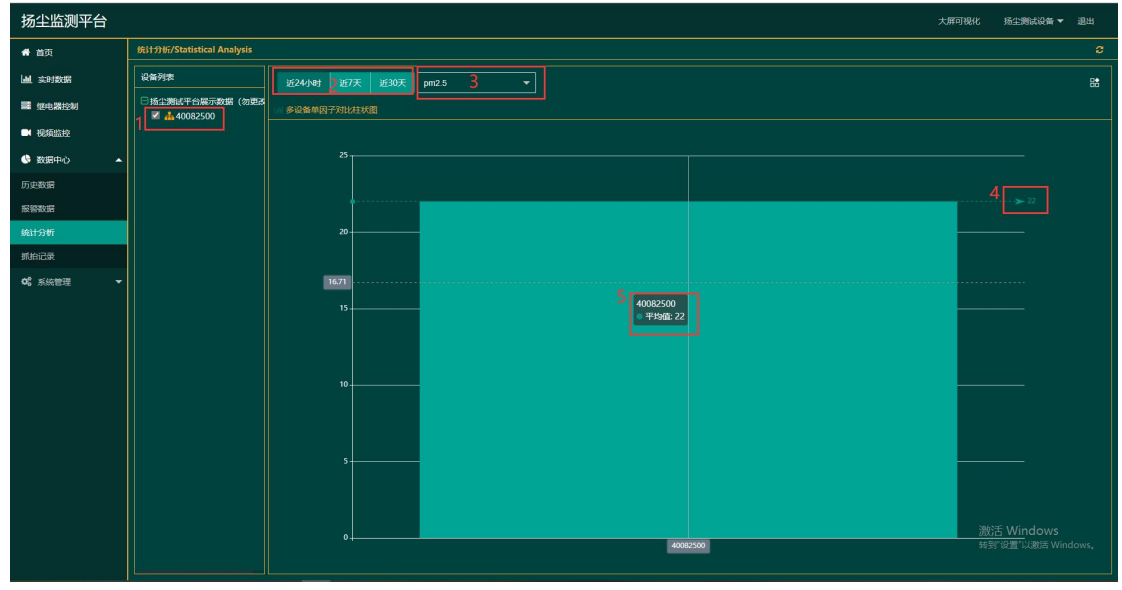

图 7.3.2

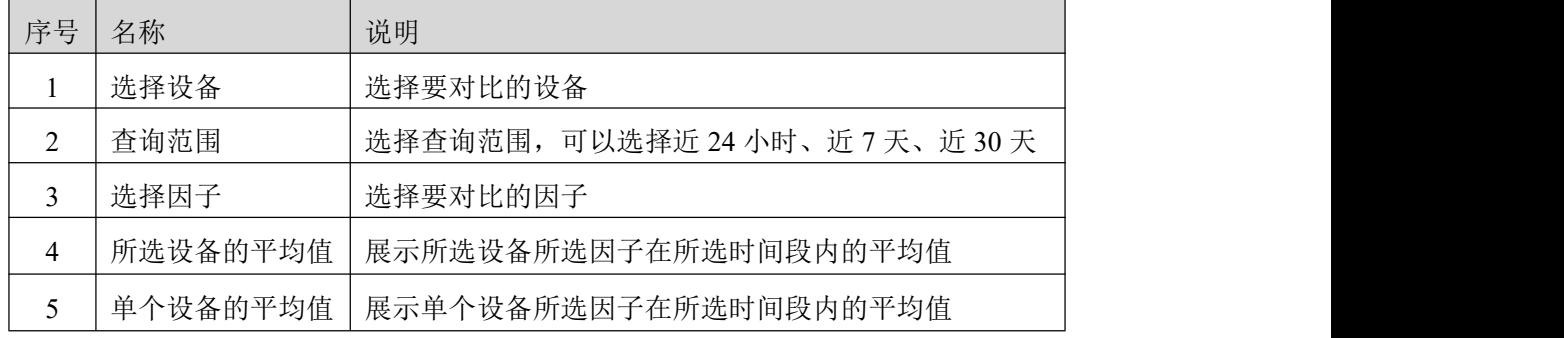

表 7.3.2

#### **7.4.** 抓拍记录

<span id="page-11-0"></span>点击进入抓拍记录界面,如图 7.4.1 所示

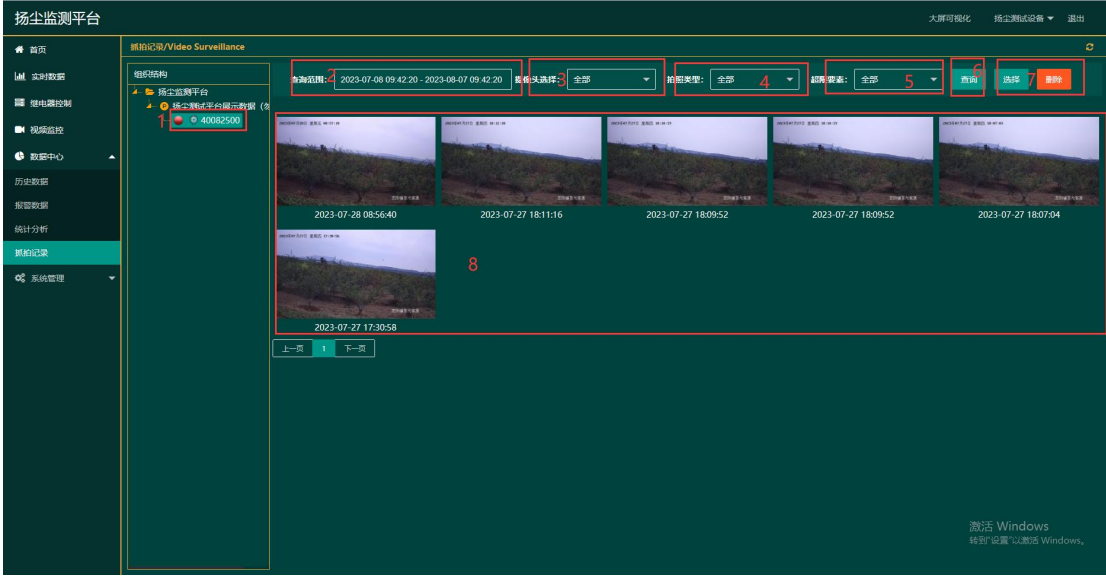

图 7.4.1

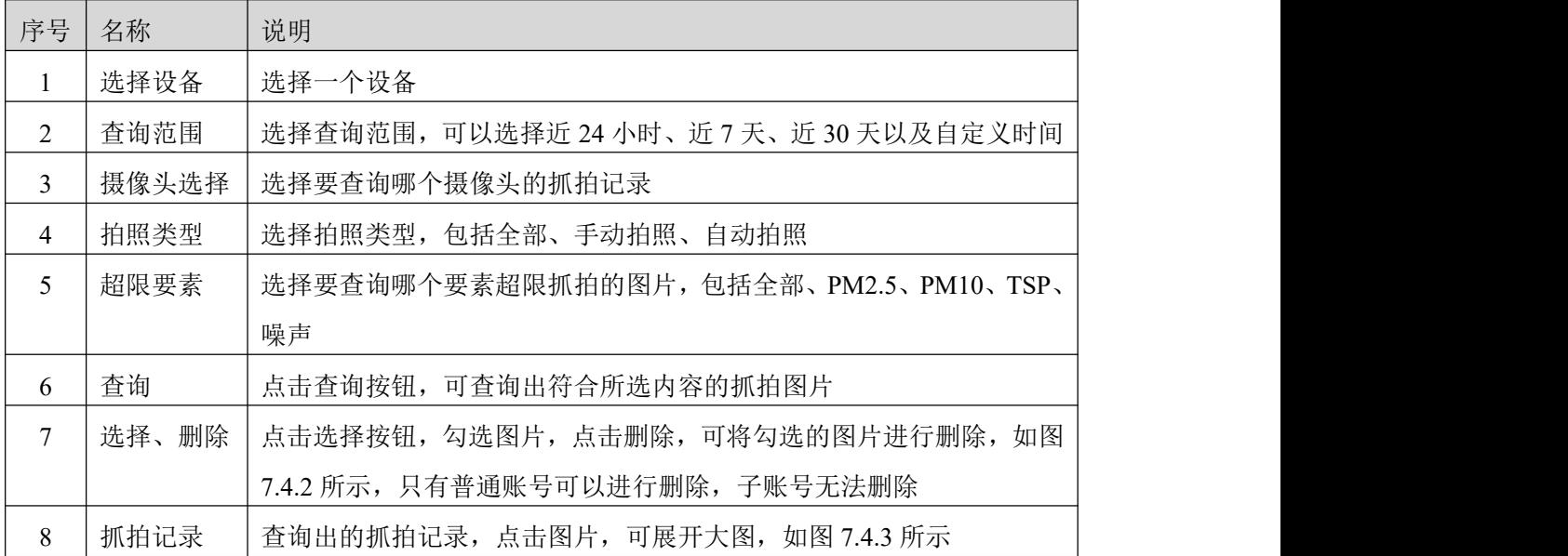

表 7.4.1

选择、删除:可勾选单张照片进行删除;也可点击全选按钮,全选进行删除操作。全选 是对本页图片进行全选。

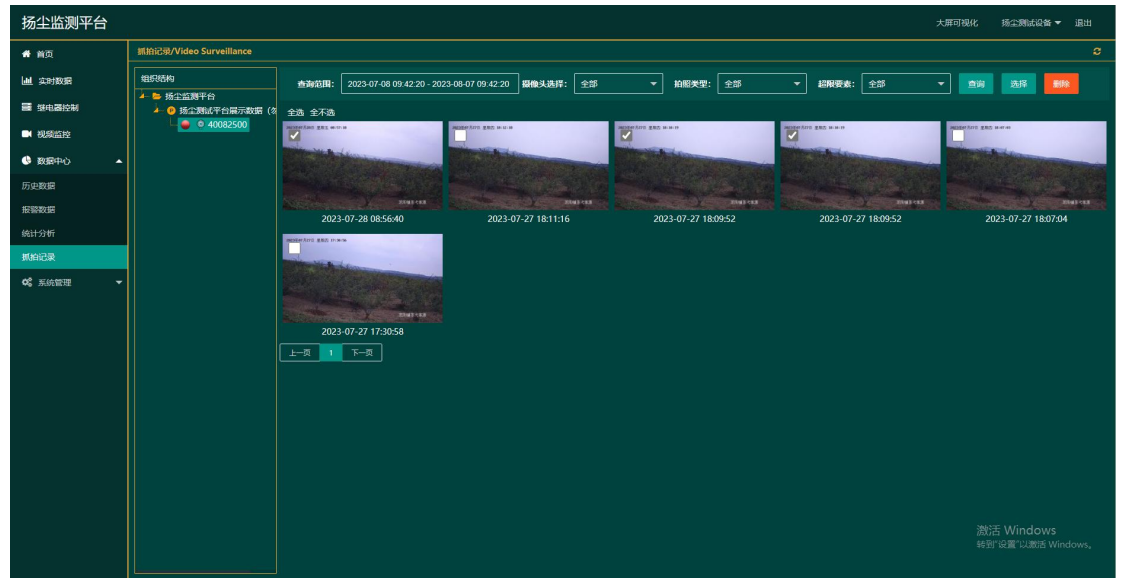

图 7.4.2

点击抓拍记录中的某一张图片,可展开大图,显示某一时间点,因子超限所抓拍到的画面以 及因子的数据;点击导出图片按钮,可将图片以及因子数据进行导出

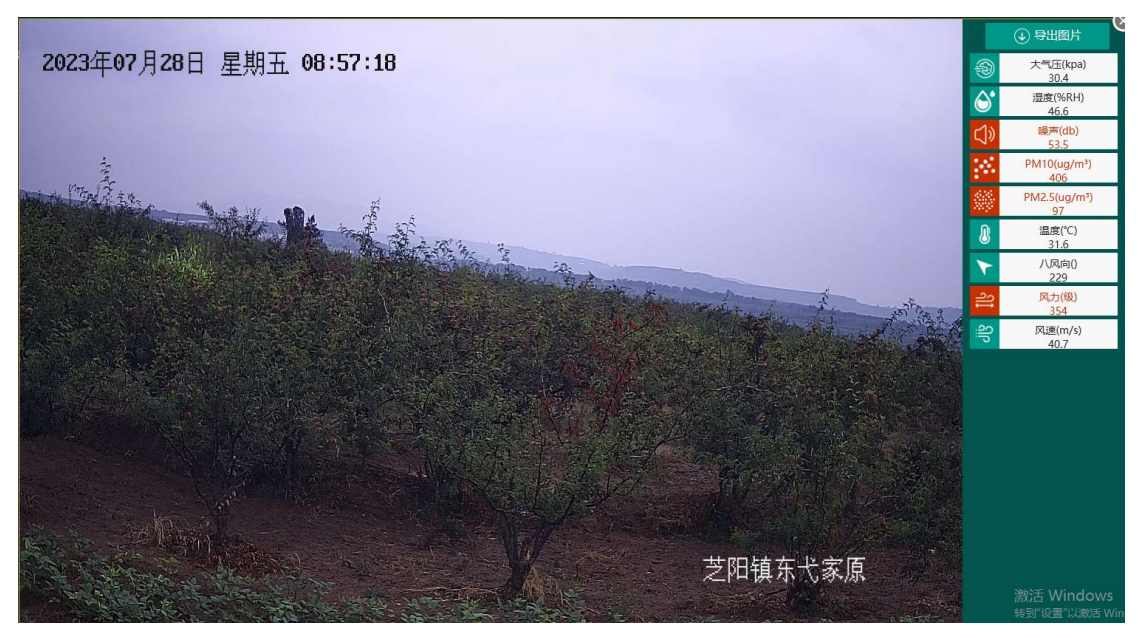

图 7.4.3

# <span id="page-13-0"></span>**8.** 系统管理

<span id="page-13-1"></span>系统管理包括账号管理、设备管理、操作日志三部分

## **8.1.** 账号管理

点击进入账号管理界面,如图 8.1.1 所示

| 扬尘监测平台                            |                |                            |             |                | 大屏可视化<br>扬尘测试设备 ▼ 退出               |
|-----------------------------------|----------------|----------------------------|-------------|----------------|------------------------------------|
| ● 首页                              |                | 账号管理/Account Management    |             |                | ø                                  |
| <b>  山 尖时数据</b>                   | 十添加张号          |                            |             | $\overline{2}$ | Q搅卖                                |
| ■ 继电器控制                           |                | 用户名称 ≑                     | 账号 全        | 手机号≑           | 操作 ÷                               |
| <b>C</b> 视频监控                     | $\mathbf{1}$   | 设备加我好友交流一下                 | 18354705566 | 18354705566    | <b>图检张号</b><br>修改信息<br>设置权限        |
| <b>C</b> 数据中心<br>$\checkmark$     | $\overline{2}$ | honghong                   | heihei      | 100123         | <b>图象图</b><br><b>RWEIR</b><br>修改信息 |
| <b>Q</b> 系统管理<br>$\blacktriangle$ |                |                            |             |                | 4<br>5                             |
| 账号管理                              |                |                            |             |                |                                    |
| 设备管理                              |                |                            |             |                |                                    |
| 操作日志                              |                |                            |             |                |                                    |
|                                   |                |                            |             |                |                                    |
|                                   |                |                            |             |                |                                    |
|                                   |                |                            |             |                |                                    |
|                                   |                |                            |             |                |                                    |
|                                   |                |                            |             |                |                                    |
|                                   |                |                            |             |                |                                    |
|                                   |                |                            |             |                |                                    |
|                                   |                |                            |             |                |                                    |
|                                   |                |                            |             |                |                                    |
|                                   |                |                            |             |                |                                    |
|                                   |                |                            |             |                | 激活 Windows<br>转到"设置"以激活 Windows。   |
|                                   |                | く 1 > 3選 1 页 第二 共2条 15条页 > |             |                |                                    |

图 8.1.1

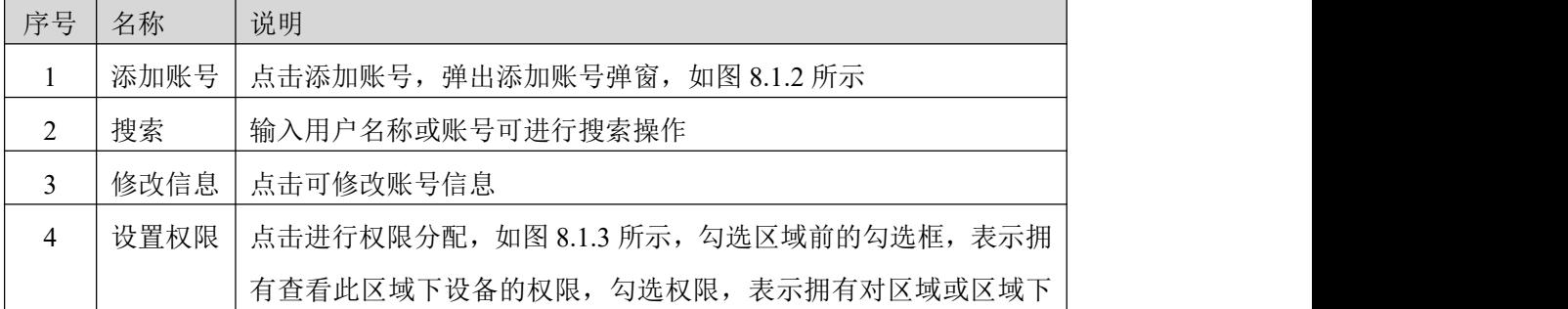

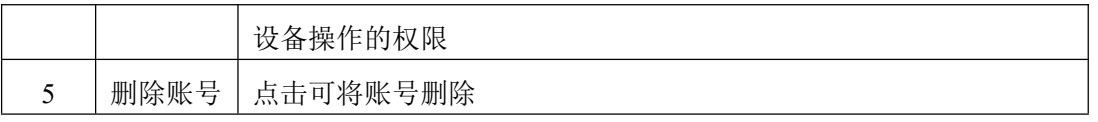

表 8.1.1

添加账号:

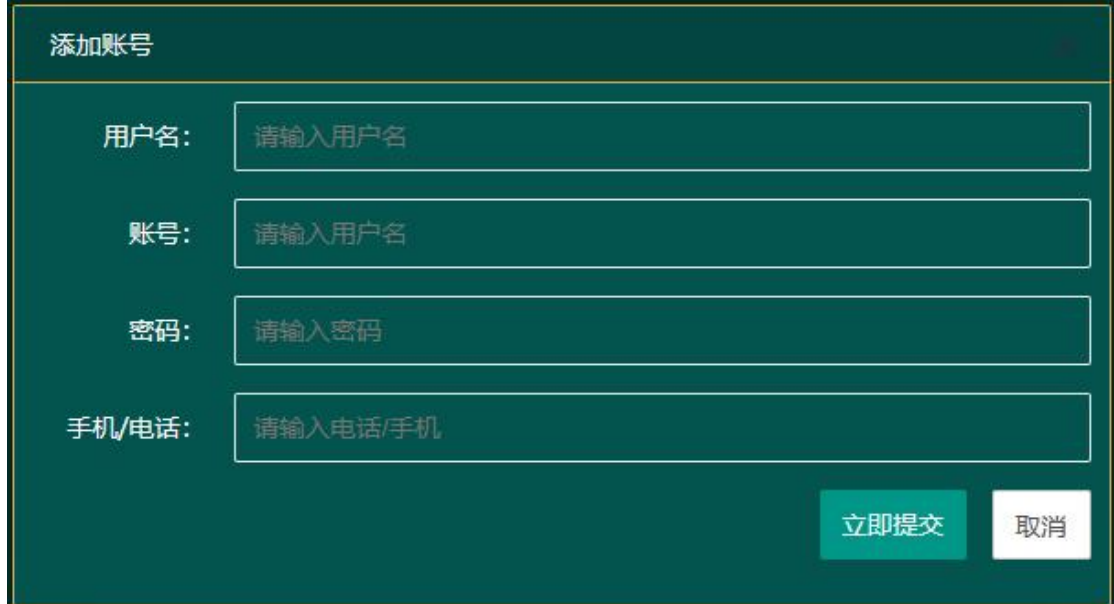

图 8.1.2

设置权限界面:

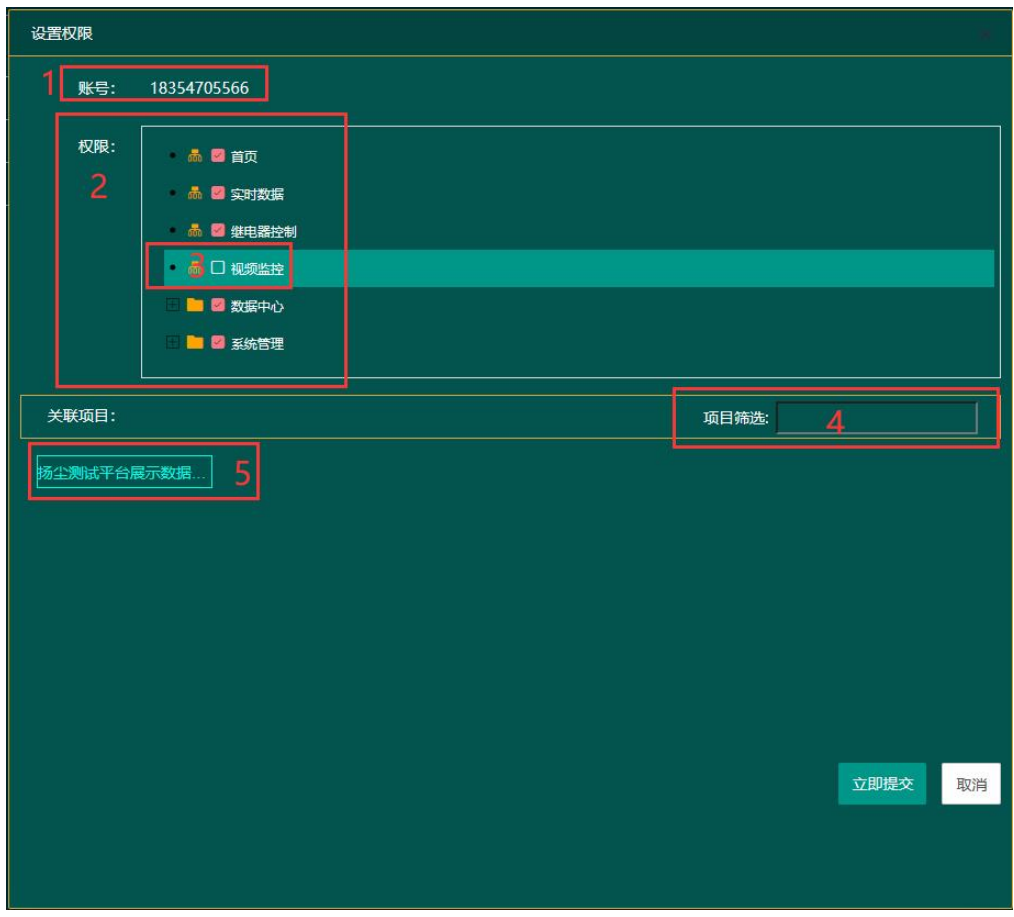

图 8.1.3

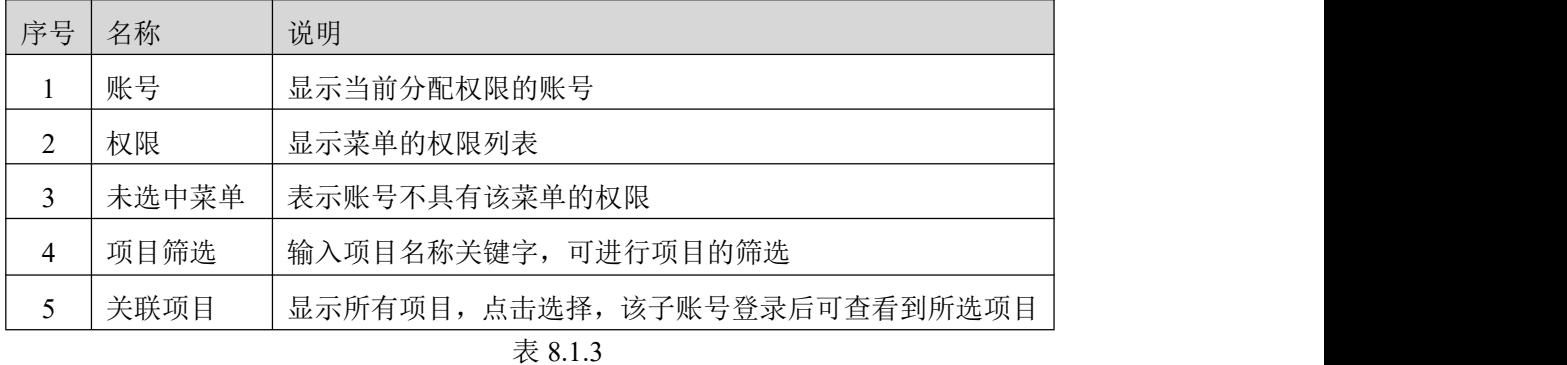

## <span id="page-15-0"></span>**8.2.** 设备管理

点击进入设备管理界面,如图 8.2.1 所示

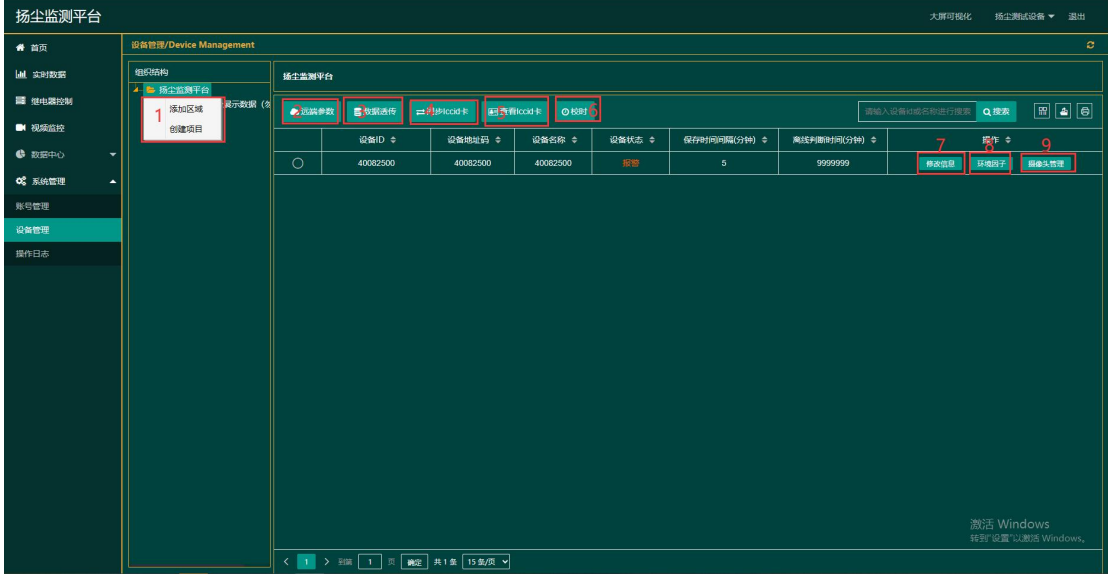

图 8.2.1

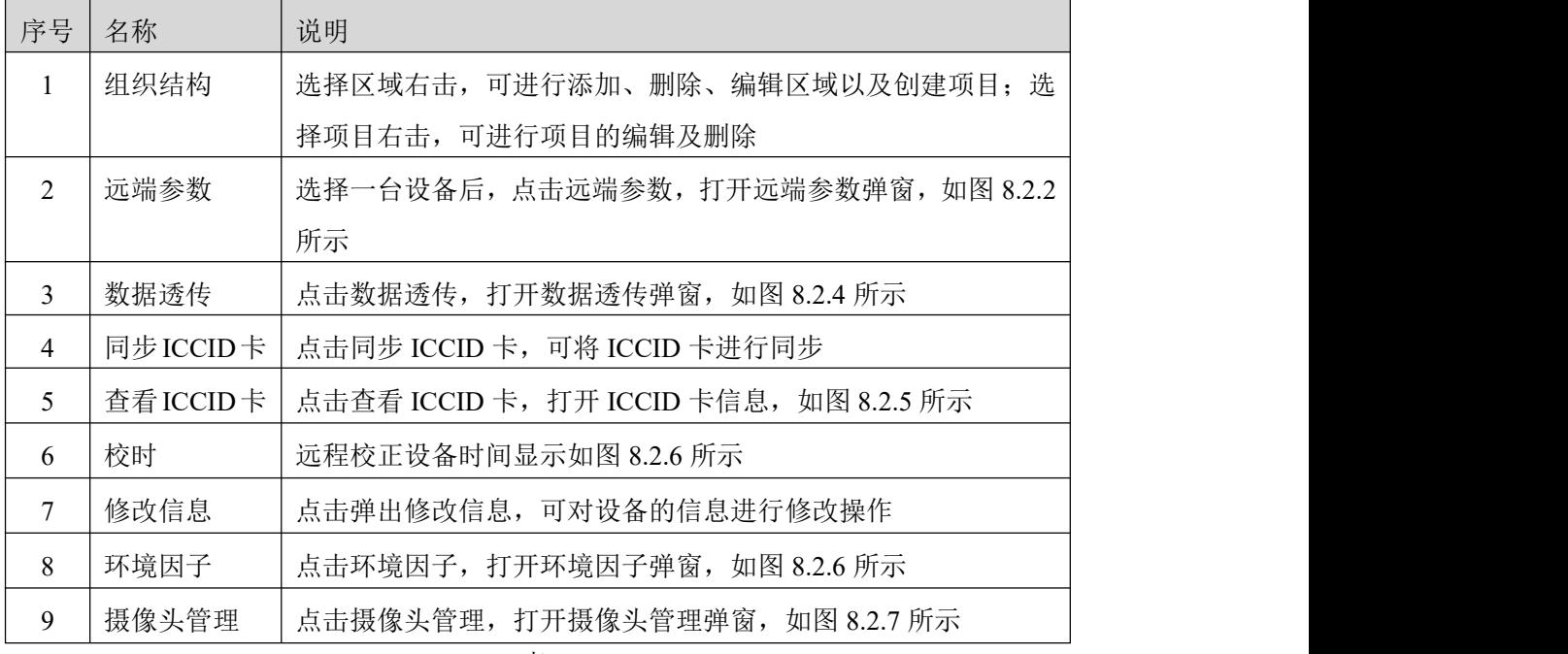

表 8.2.1

远端参数:

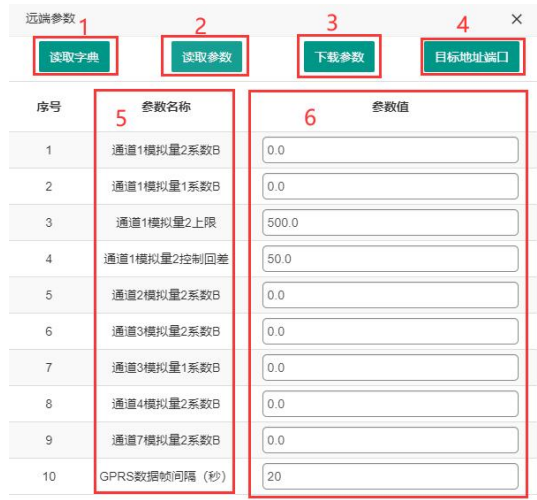

显示第 1 到第 10 条记录,总共 34 条记录 每页显示 10 ▲ 条记录

图 8.2.2

| 序号             | 名称     | 说明                                |
|----------------|--------|-----------------------------------|
|                | 读取字典   | 点击读取字典, 展示参数名称列表                  |
| 2              | 读取参数   | 点击读取参数, 展示具体参数值                   |
| 3              | 下载参数   | 点击下载参数,可将修改后的数值进行下发               |
| $\overline{4}$ | 目标地址端口 | 可对 GPRS 的目标地址、端口进行修改, 如图 8.2.3 所示 |
| 5              | 参数名称   | 参数名称在此列显示                         |
| 6              | 参数值    | 参数值在此列显示                          |
|                |        | 表 8.2.2                           |

目标地址端口:

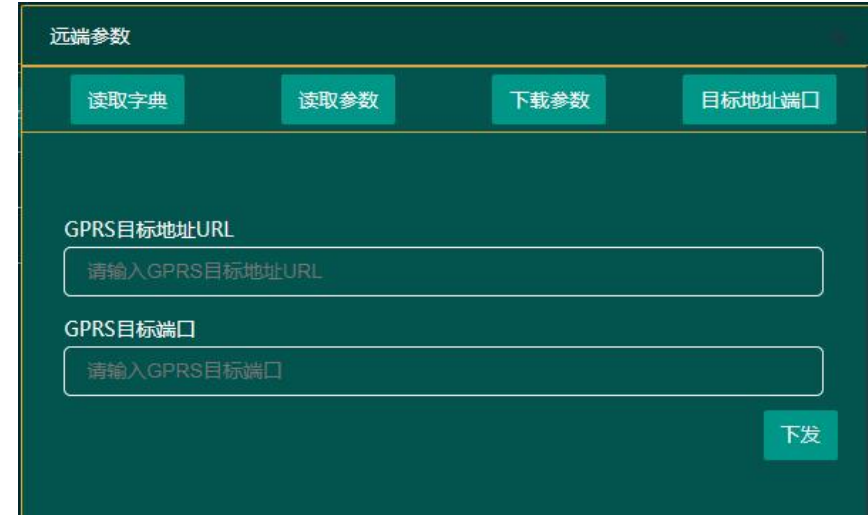

图 8.2.3

数据透传:输入透传数据,若收到接收数据则代表透传成功

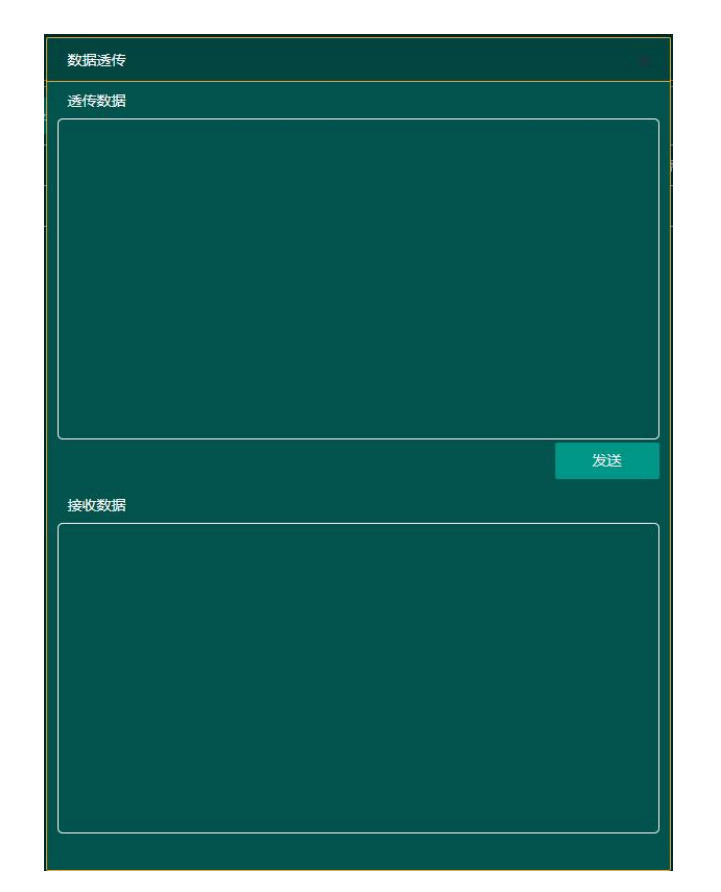

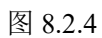

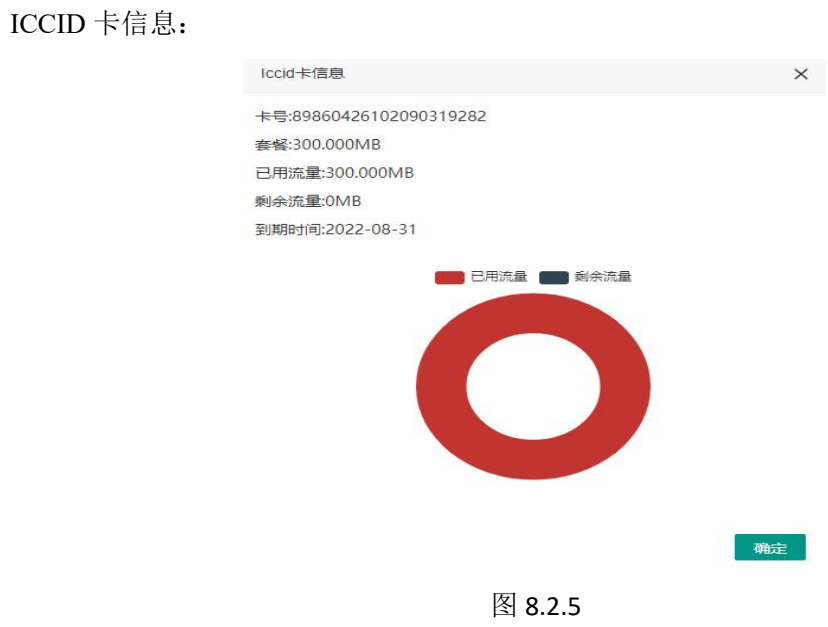

环境因子:

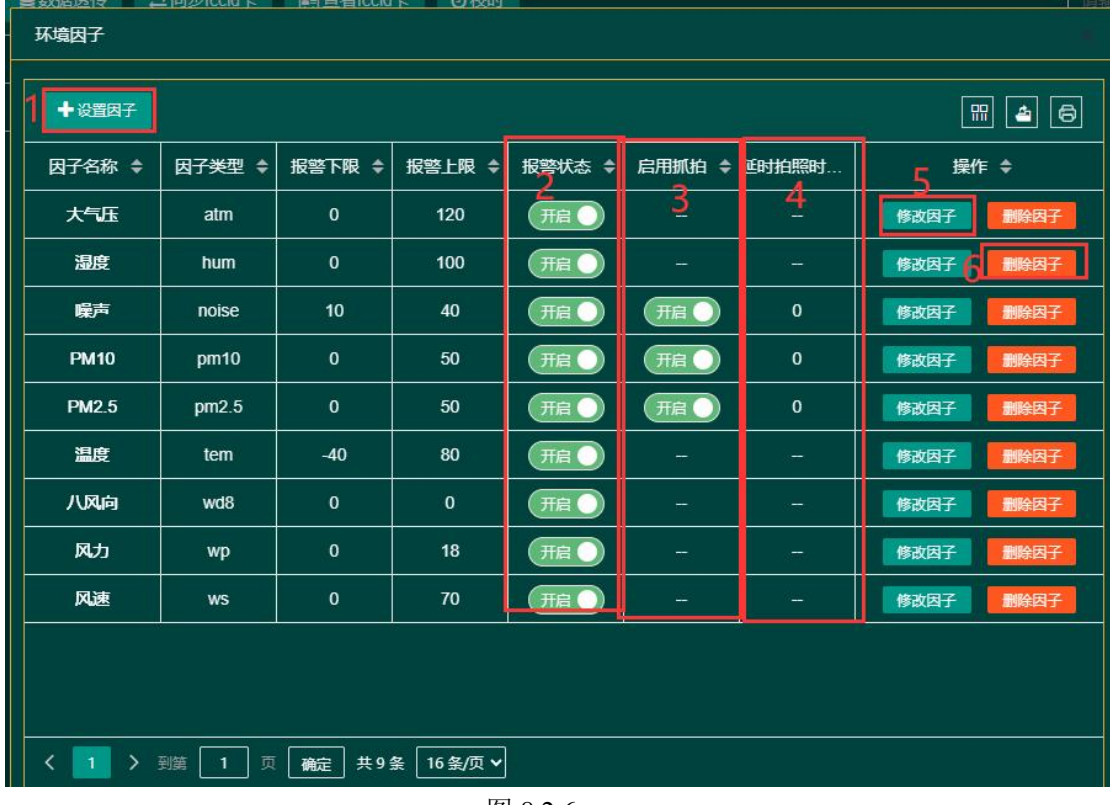

图 8.2.6

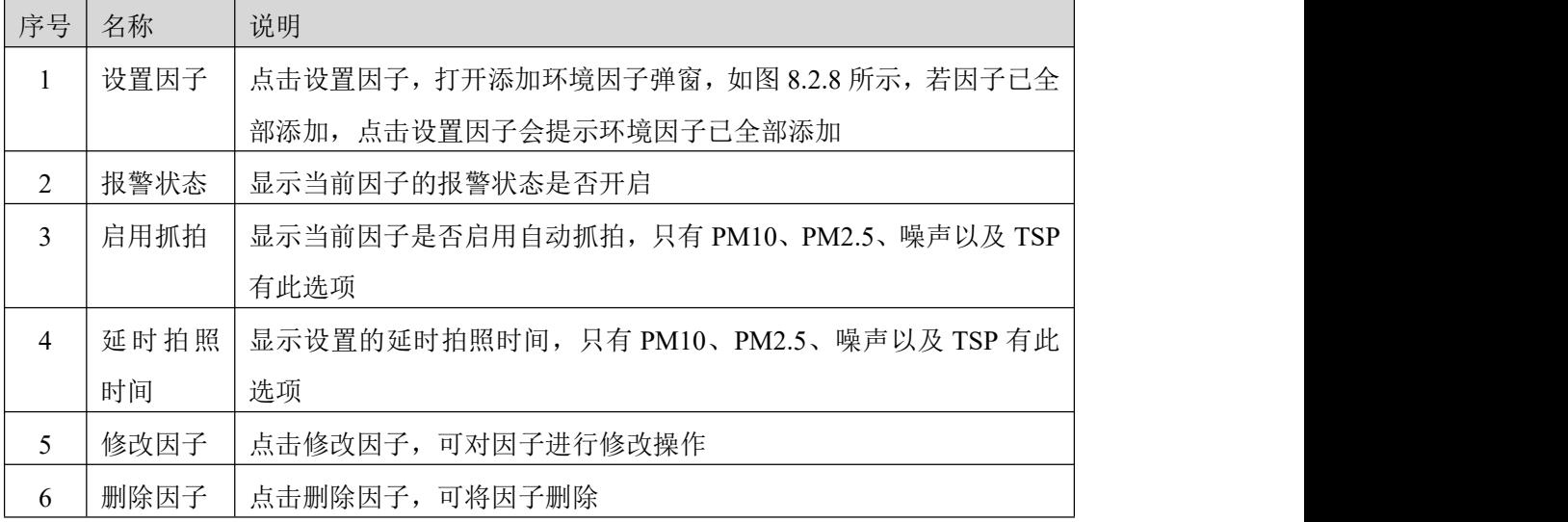

表 8.2.6

摄像头管理:

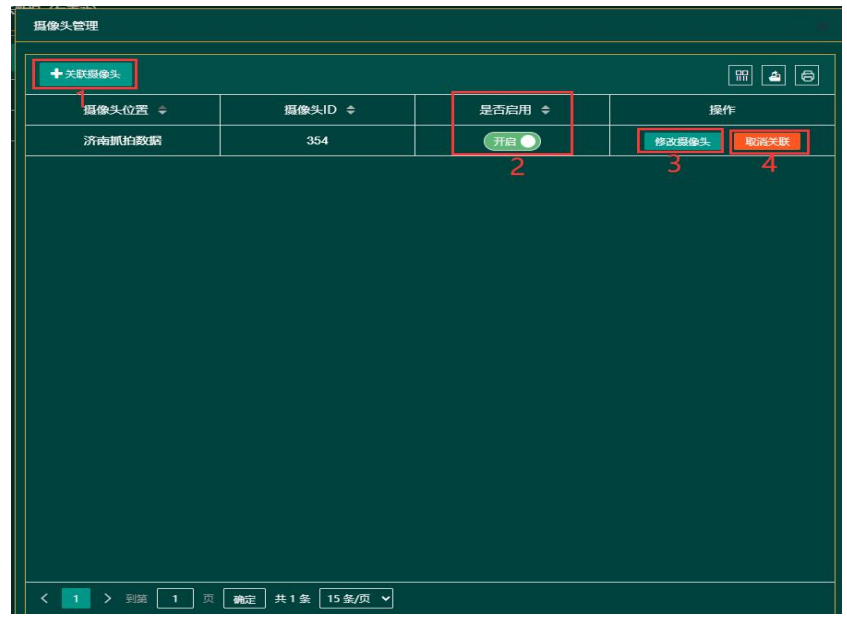

图 8.2.7

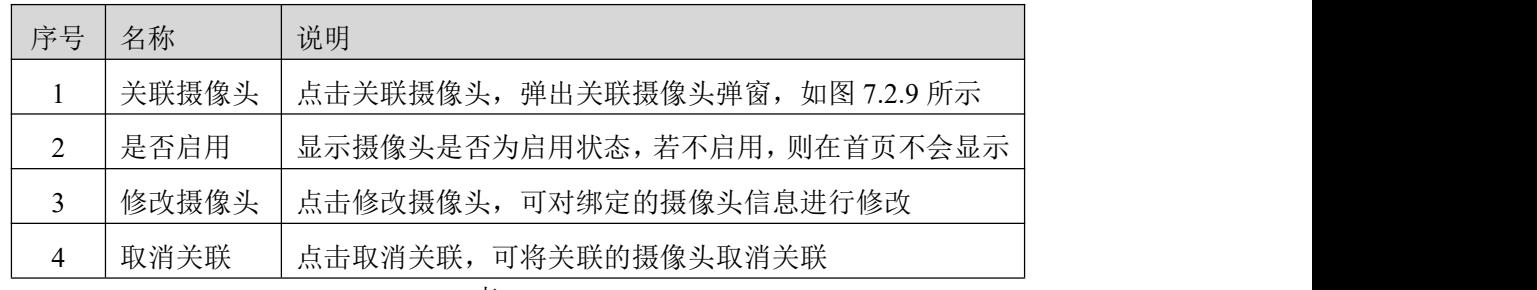

表 8.2.7

添加环境因子:

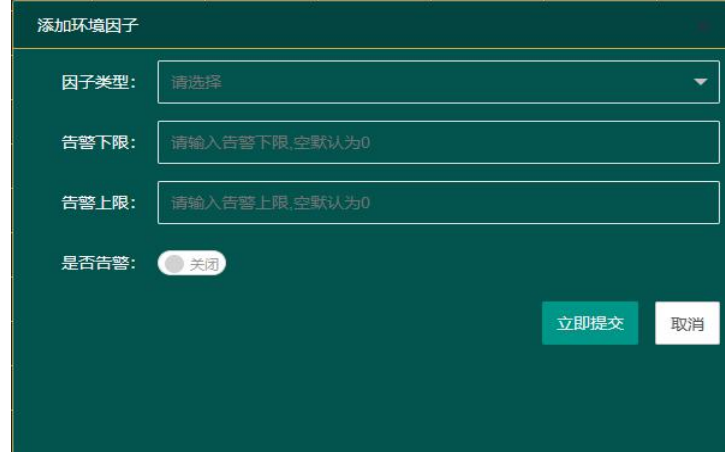

图 8.2.8

关联摄像头:点击关联摄像头,弹出关联摄像头弹窗,播放模式选择仅直播,如下图所

示:

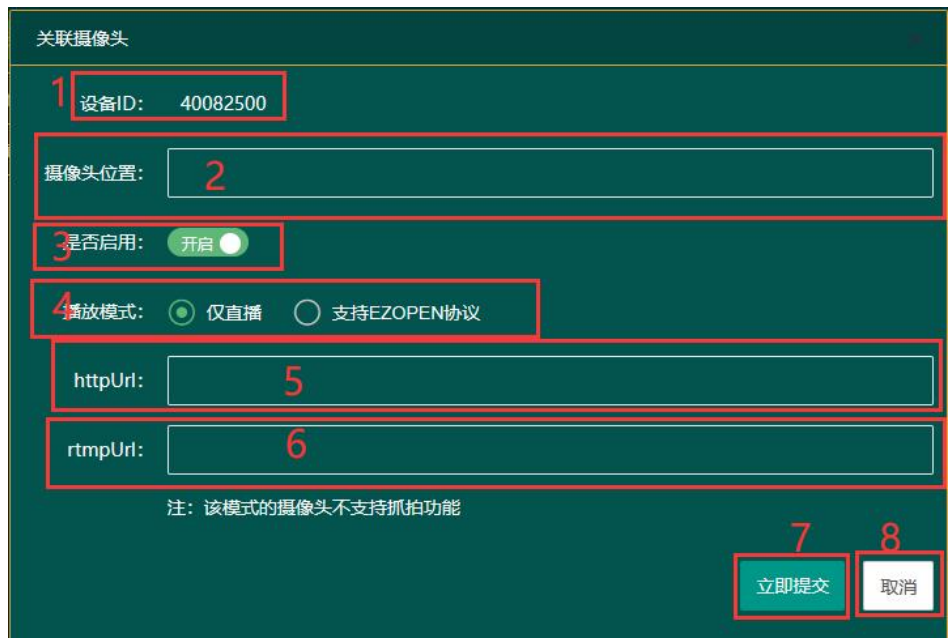

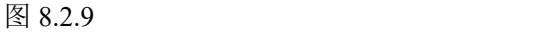

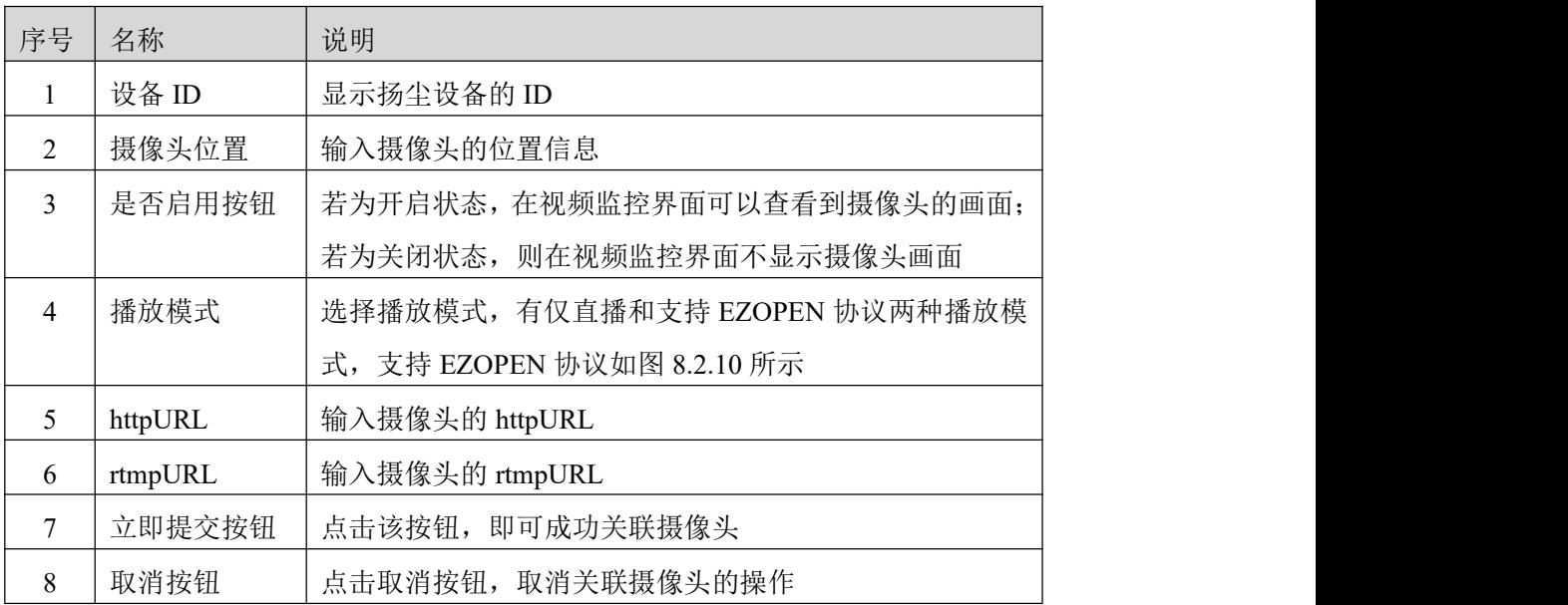

表 8.2.9

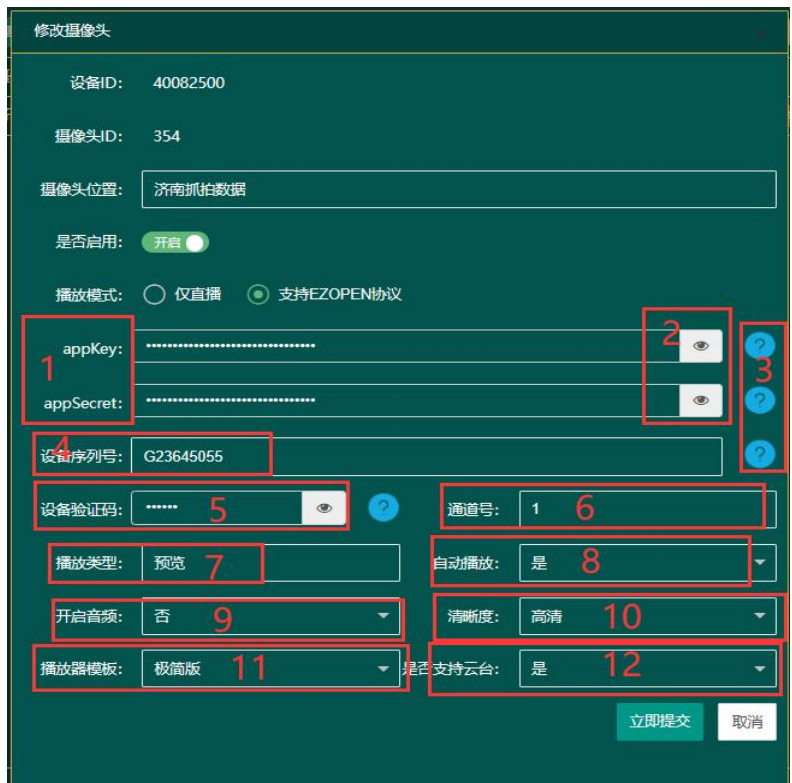

图 8.2.10

| 序号             | 名称        | 说明                          |
|----------------|-----------|-----------------------------|
| $\mathbf{1}$   | appKey.   | 该选项用户登录上萤石云平台后, 在我的账号一>应用信息 |
|                | AppSecret | 中获取                         |
| $\overline{2}$ | 显示/隐藏按钮   | 点击该按钮可显示/隐藏设备的 appKey 等参数   |
| $\overline{3}$ | 帮助按钮      | 将鼠标放到该按钮上,可以查看到相应参数的获取方式    |
| $\overline{4}$ | 设备序列号     | 设备序列号为设备标签上的9位的数字           |
| 5              | 设备验证码     | 设备验证码为视频加密密码, 默认为设备标签上的6位验  |
|                |           | 证码                          |
| 6              | 通道号       | 设备的通道编号, 摄像头通道号固定为1         |
| $\tau$         | 播放类型      | 播放类型为预览, 不可更改               |
| 8              | 自动播放      | 自动播放为是, 不可更改                |
| 9              | 开启音频      | 选择视频监控是否开启音频                |
| 10             | 清晰度       | 选择视频监控的清晰度, 有高清和标清两种        |
| 11             | 播放器模板     | 点击播放器模板下拉列表, 有三种播放器模板, 极简版、 |
|                |           | 标准版以及安防版                    |
| 12             | 是否支持云台    | 选择摄像头是否支持云台                 |

表 8.2.10

# **8.3.** 操作日志

<span id="page-22-0"></span>点击进入操作日志界面,如图 8.3.1 所示

| 扬尘监测平台                                    |          |                                                       |                                | 大屏可视化<br>扬尘测试设备 ▼ 退出                 |  |
|-------------------------------------------|----------|-------------------------------------------------------|--------------------------------|--------------------------------------|--|
| ● 首页                                      | 提作日志/Log |                                                       |                                | 234                                  |  |
| 山 尖时数据                                    | 查询范围:    | 2023-07-31 10:07:21 - 2023-08-07 10:07:21             | 查询                             | $E = E$                              |  |
| <b>三 使电器控制</b>                            | 操作人员 :   | IP $\approx$                                          | 操作内容 :                         | 操作时间:                                |  |
| $\blacksquare$                            | test123  | 39.91.81.115                                          | 继电跟踪作 OK                       | 2023-07-31 15:49                     |  |
| <b>6 数据中心</b><br>$\overline{\phantom{a}}$ | test123  | 39.91.81.115                                          | 继电器操作-OK                       | 2023-07-31 15:49                     |  |
| <b>Q</b> 系统管理<br>$\blacktriangle$         | test123  | 39.78.246.28                                          | 5<br>修改设备-修改设备 [40082500],修改成功 | 2023-08-02 09:37                     |  |
| 账号管理                                      | test123  | 218.71.2.223                                          | 继电器操作-OK                       | 2023-08-04 13:46                     |  |
| 设备管理                                      | test123  | 218,71,2,223                                          | 继电器操作-OK                       | 2023-08-04 13:46                     |  |
| 操作日志                                      | test123  | 49.115.141.149                                        | 继电器操作 OK                       | 2023-08-05 13:18                     |  |
|                                           | test123  | 49.115.141.149                                        | 学电器提作-OK                       | 2023-08-05 13:18<br>2023-08-07 09:57 |  |
|                                           | test123  | 39.71.95.10                                           | <b>KGB1-KGB1fZU)</b>           |                                      |  |
|                                           |          |                                                       |                                | 激活 Windows                           |  |
|                                           |          | $\leftarrow$ 1 > 300 1 $\pi$ and #88 158/2 $\sqrt{ }$ |                                | 转到"设置"以激活 Windows。                   |  |

图 8.3.1

| 序号             | 名称   | 说明                                |
|----------------|------|-----------------------------------|
|                | 查询范围 | 选择查询范围, 可以选择近24小时、近7天、近30天以及自     |
|                |      | 定义时间                              |
| $\mathfrak{D}$ | 筛选列  | 点击筛选列按钮, 出现如图 8.3.2 所示, 取消勾选列名前的勾 |
|                |      | 选框, 该列将不显示, 勾选之后, 该列将再次显示         |
| 3              | 导出   | 点击导出按钮,可导出 Excel 文件               |
| 4              | 打印   | 点击可以将操作日志进行打印                     |
|                | 操作记录 | 查询出的操作记录                          |

表 8.3.1

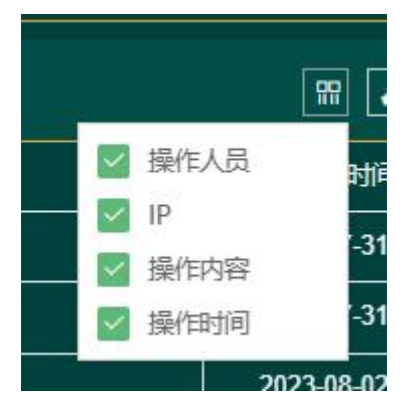

图 8.3.2

# <span id="page-23-0"></span>**9.** 设备可视化

点击某设备的设备可视化,进入该设备的设备可视化界面,如图 9.1 所示

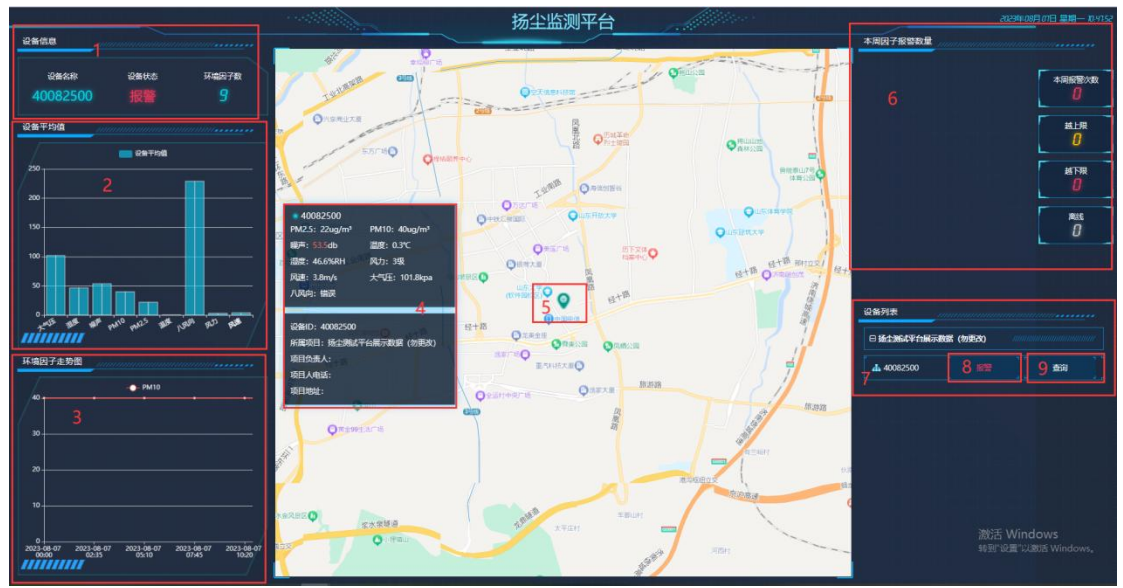

图 9.1

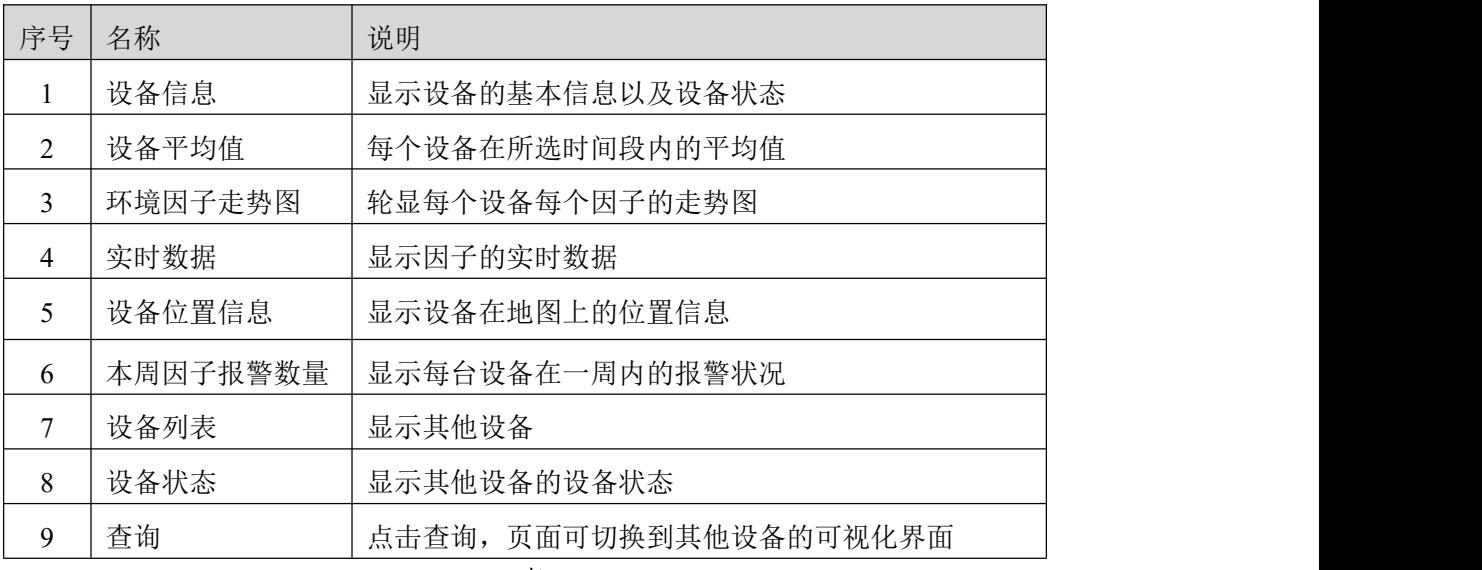

表 9.1

# <span id="page-24-0"></span>**10.**大屏可视化

点击首页大屏可视化按钮,进入大屏可视化界面,如下图 10.1 所示:

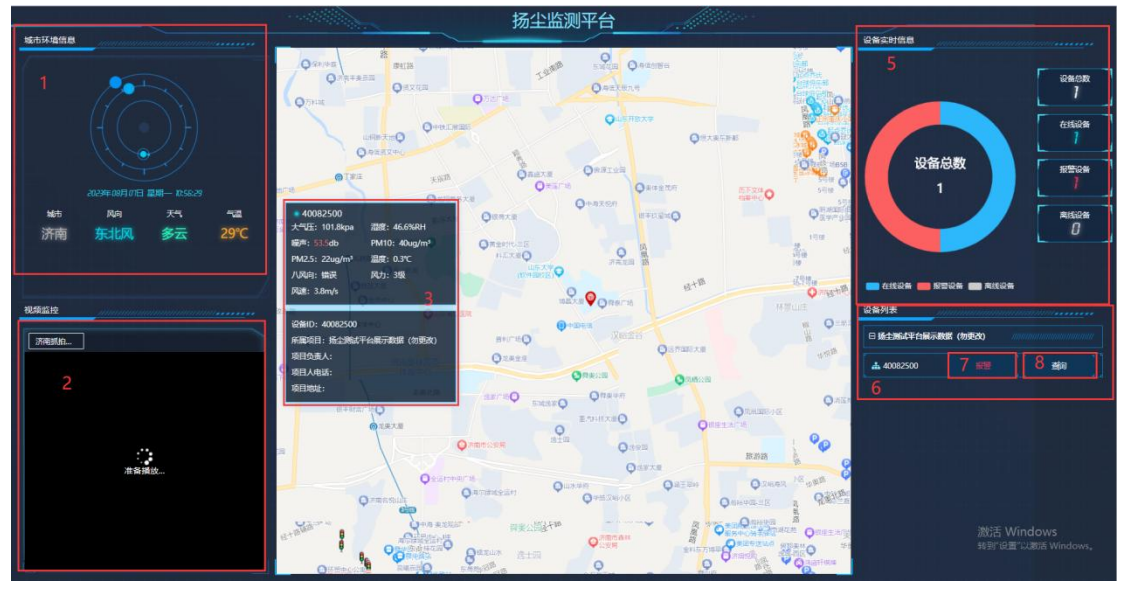

图 10.1

| 序号       | 名称     | 说明                     |
|----------|--------|------------------------|
| $\bf{1}$ | 城市环境信息 | 显示电脑登录所在地的环境信息         |
| 2        | 视频监控   | 显示设备所关联且启用的摄像头         |
| 3        | 实时数据   | 显示该设备因子的实时数据           |
| 4        | 报警弹窗   | 因子超限报警时, 弹出的报警弹窗       |
| 5        | 设备实时信息 | 显示该账号内所有设备的设备状态信息      |
| 6        | 设备列表   | 显示该账号的其他设备             |
| 7        | 设备状态   | 显示其他设备的设备状态            |
| 8        | 查询     | 点击查询, 可切换到其他设备的大屏可视化界面 |

表 10.1